# **2010**

# Réussir la présentation d'un texte sur Microsoft Word 2007

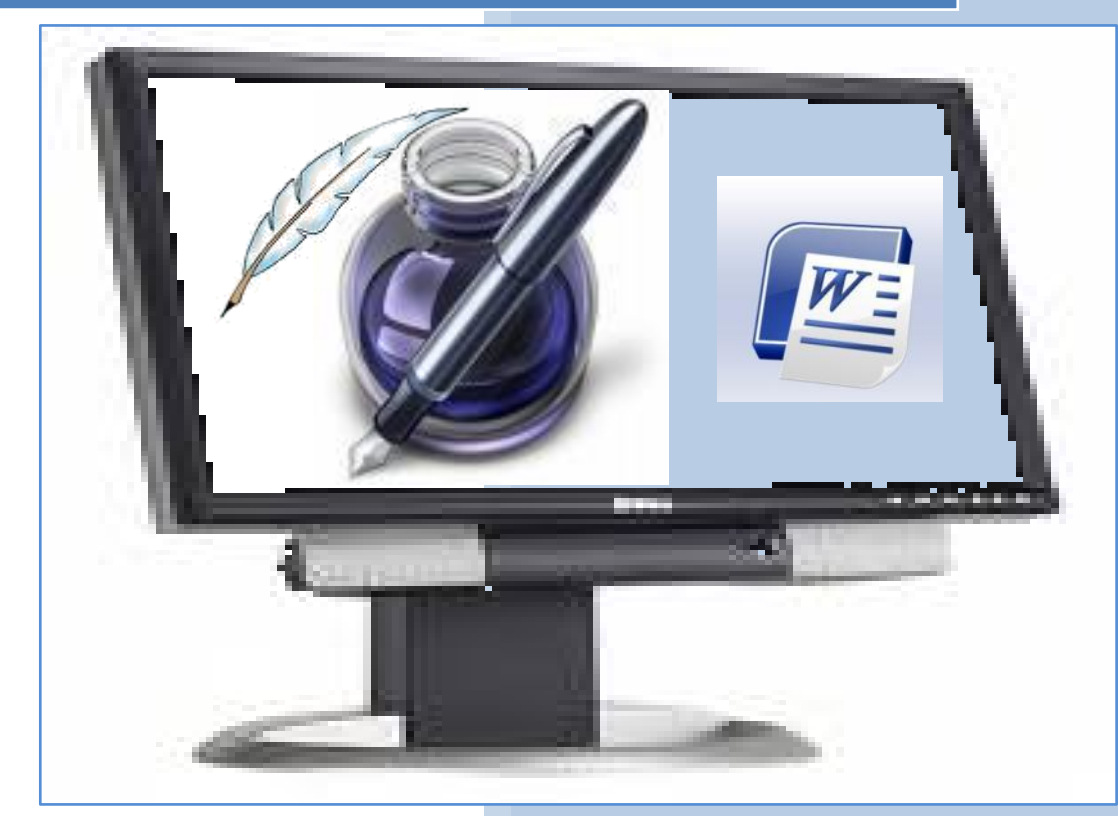

# **Chawki GADDES**

Révisé et corrigé par Chèker MELLITI

# **SOMMAIRE**

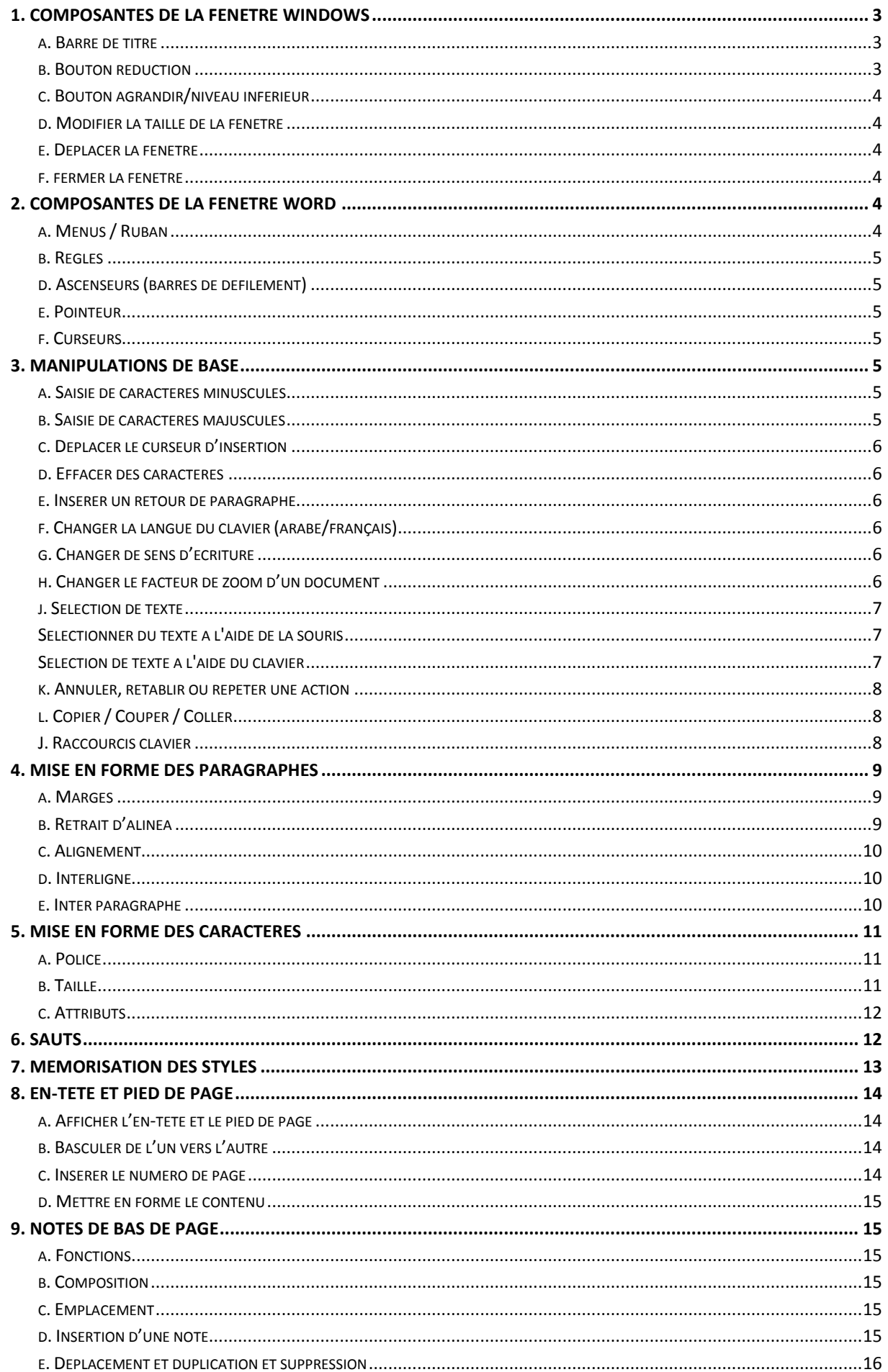

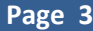

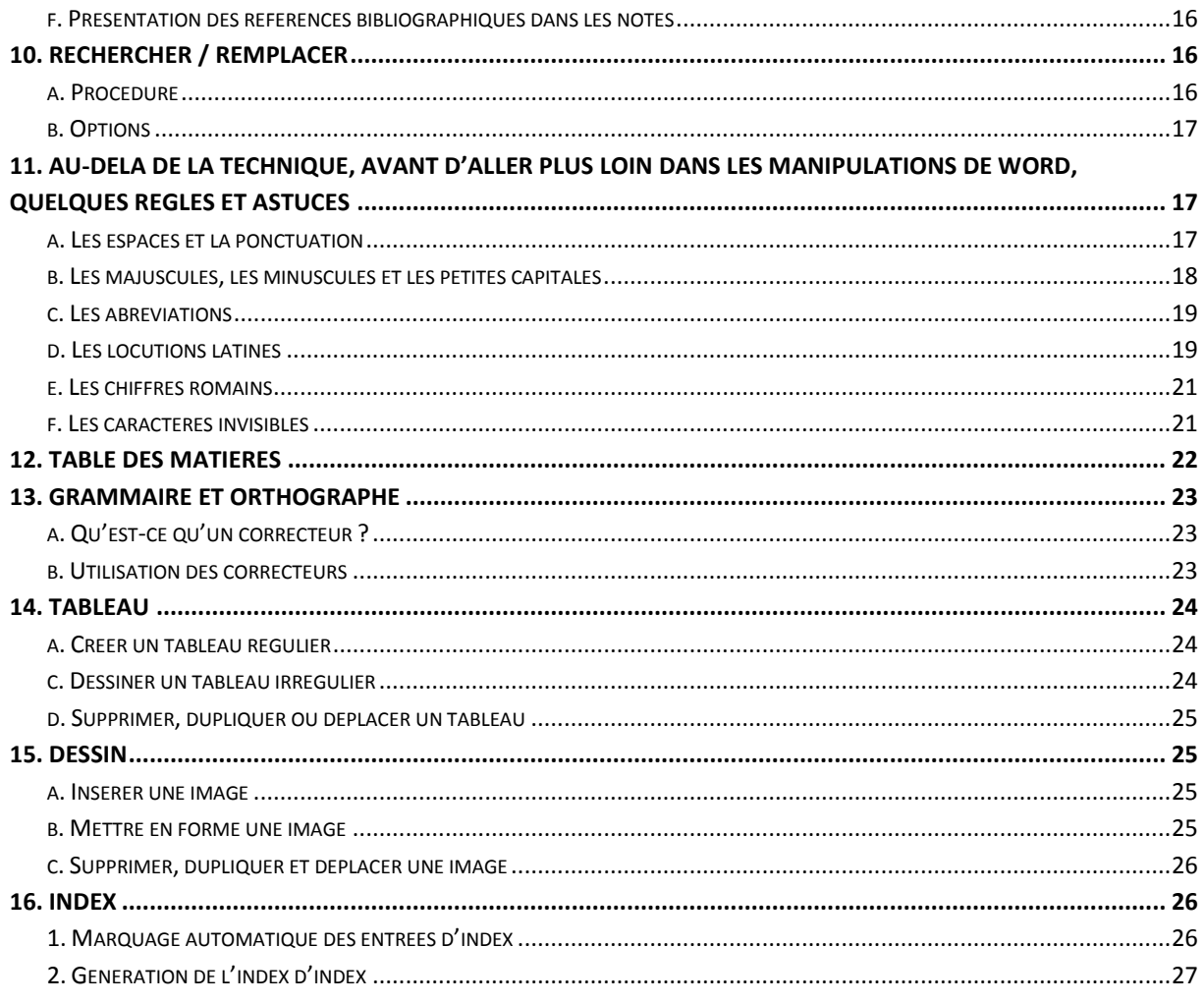

MicrosoftWord 2007, comme tout traitement de texte, sert à saisir du texte, le corriger et en améliorer la présentation, donc la mise en page, pour améliorer la transmission du message textuel à réaliser. C'est aujourd'hui un outil incontournable dans le monde professionnel et universitaire.

# **1. COMPOSANTES DE LA FENETRE WINDOWS**

<span id="page-2-0"></span>La fenêtre Word, n'est en fait qu'une fenêtre de Windows. Quelles sont ses composantes de base ? Et comment les manipuler ?

#### <span id="page-2-1"></span>**a. Barre de titre**

La barre de titre en bleu dans Windows sert à indiquer le titre du document ouvert ainsi que le nom de l'application et comporte aussi d'autres boutons et donne accès à des manipulations touchant à l'aspect de la fenêtre.

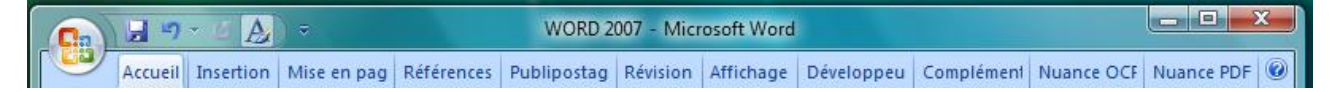

#### <span id="page-2-2"></span>**b. Bouton réduction**

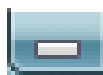

Le bouton de réduction sert à mettre en veille le document et réduit sa fenêtre sur la barre des tâches. La fenêtre n'est pas fermée, elle peut être activée rapidement en cliquant dessus dans la barre des tâches.

#### <span id="page-3-0"></span>**c. Bouton agrandir/niveau inférieur**

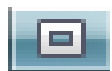

Le bouton agrandir/niveau inférieur sert à agrandir la taille de la fenêtre à plein écran et à lui restaurer sa taille initiale.

#### <span id="page-3-1"></span>**d. Modifier la taille de la fenêtre**

En état de réduction la fenêtre peut être redimensionnée à volonté. Il suffit de cliquer-glisser n'importe où sur le contour de la fenêtre. Une fois la dimension voulue atteinte, relâcher le bouton de la souris.

#### <span id="page-3-2"></span>**e. Déplacer la fenêtre**

<span id="page-3-3"></span>Pour déplacer la fenêtre sur l'écran, il suffit de cliquer-glisser sur la barre des titres.

#### **f. fermer la fenêtre**

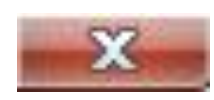

Pour fermer la fenêtre et donc quitter l'application utilisée, il suffit de cliquer sur le bouton de fermeture qui a été distingué par la couleur rouge pour éviter toute confusion avec un bouton similaire du fait qu'il porte aussi une

croix. Mais celle-ci permet de fermer la fenêtre comportant un document ouvert dans l'application, mais garde celle-ci ouverte.

#### **2. COMPOSANTES DE LA FENETRE WORD**

<span id="page-3-4"></span>En plus des composantes de Windows dénombrées supra, la fenêtre de Word a les composantes suivantes :

#### <span id="page-3-5"></span>**a. Menus / Ruban**

Word 2007 a abandonné la notion de menus qu'on utilisait depuis les premières versions. Les

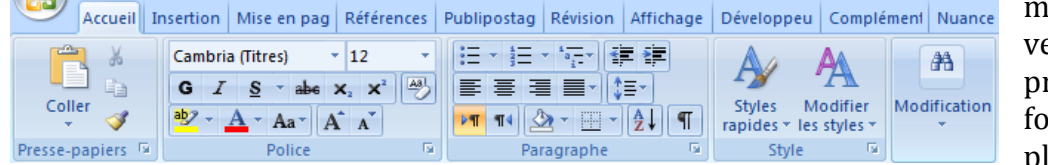

menus avec cette version se présentent sous forme de mots placés en dessous

de la barre de titre. Chaque article du menu est activé en cliquant dessus avec la souris. Un

ruban contextuel s'affiche composé de groupes logique dit l'aide de Word, ce qui est vrai. Ainsi voit-on sur l'Onglet Accueil, les groupes Presse-papiers, Police,

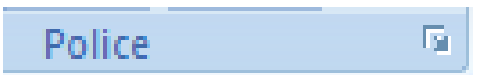

Paragraphe, Style … s'afficher. Chacun est réservé à des fonctions précises. Il suffit de cliquer

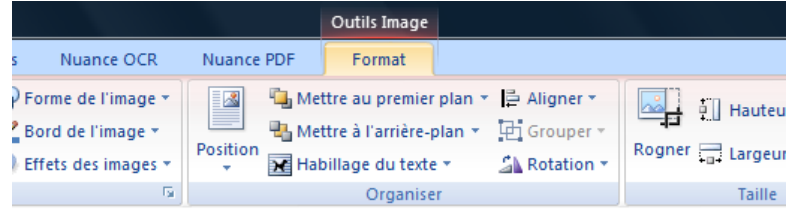

sur un bouton pour lancer l'opération qui y est liée. Plus d'options sont disponibles pour chaque groupe et permettent d'accéder à une zone de dialogue en cliquant sur la petite flèche qui

est placée dans le coin inférieur droit du nom de groupe. Cette présentation permet de mettre

à la disposition de l'utilisateur suivant l'opération qu'il compte faire, une série de boutons spécifiques. Ainsi quand on clique sur une image, un ruban Outils image, format s'affiche avec une multitude de boutons et de groupes.

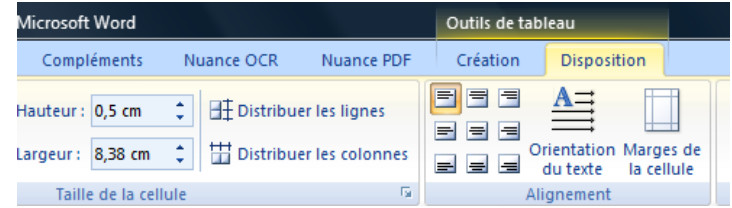

Si on travaille sur un tableau, même chose et si on gère les en-têtes ou les pieds de page Word réagira de la même façon.

# <span id="page-4-0"></span>**b. Règles**

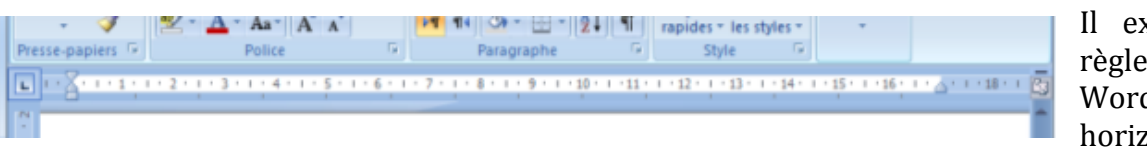

xiste deux s dans Word : l'une horizontale et

Ť

l'autre verticale. Elles sont graduées en centimètres et servent à se situer sur la page. On peut les afficher ou les masquer en allant à l'Onglet "Affichage" et dans le groupe "**Afficher/Masquer**" cliquer sur la case à cocher "**Règle**".

# <span id="page-4-1"></span>**d. Ascenseurs (barres de défilement)**

Les ascenseurs ou barres de défilement sont de deux sortes, l'une horizontale et permet de déplacer de gauche à droite dans la page, l'autre verticale et permet de se déplacer de haut en bas. Avec les écrans de 15 ou 17 pouces, les pages sont généralement affichées dans toutes leurs largeurs, ce qui rend inactif l'ascenseur horizontal. Par contre la barre de défilement vertical reste incontournable.

Pour se déplacer dans le document on peut utiliser trois manières différentes :

- La **première** permet de se déplacer ligne par ligne en cliquant sur les flèches placées en haut et en bas de la barre.
- La **deuxième** permet de se déplacer écran par écran en cliquant entre les deux flèches sur la bande de défilement en haut et en bas de la case de défilement qui indique l'endroit que vous être en train de visualiser dans le document.
- La **troisième** permet de se déplacer rapidement en cliquant glissant la case de défilement, vers le haut ou vers le bas.

#### <span id="page-4-2"></span>**e. Pointeur**

Le pointeur est piloté par la souris. Il prend différentes formes suivant l'action à  $\sqrt{\frac{1}{n}}$ entreprendre et la nature de la partie du document qu'il survole. Il est généralement sous la forme d'une flèche blanche quand il est en dehors du texte. Il prend la forme d'un trait vertical noir effilé quand il survole du texte. Il acquiert la forme d'une étoile à ↔ quatre flèches quand il est au dessus d'un dessein. Il prend la forme de flèches noires

quand il permet de sélectionner des parties d'un tableau.

#### <span id="page-4-3"></span>**f. Curseurs**

<span id="page-4-4"></span>Le curseur d'insertion se présente sous la forme d'une barre verticale clignotante. Elle indique où le texte va s'insérer si l'on commence à le taper au clavier.

# **3. MANIPULATIONS DE BASE**

#### <span id="page-4-5"></span>**a. Saisie de caractères minuscules**

Il suffit de taper sur les touches du clavier.

#### <span id="page-4-6"></span>**b. Saisie de caractères majuscules**

Pour taper des caractères en majuscules dites en capitales, il y deux méthodes :

- Soit on veut taper quelques lettres, dans ce cas on enfonce l'une des touches majuscules (Elles comportent une flèche dirigée vers le haut placées des deux côtés du pavé alphanumérique ou le terme Shift), la garder enfoncée et taper le caractère désiré.
- Soit enfoncer sur la touche verrouillage majuscule (Elle comporte un cadenas ou la mention Caps Lock), un voyant lumineux en haut à droite du clavier s'allume pour indiquer cet état. On tape alors librement des deux mains sur les touches et les caractères s'affichent en majuscule. Pour retourner en Minuscules, il faut retaper

dessus la même touche ou la touche Majuscule (Shift) selon le système d'exploitation.

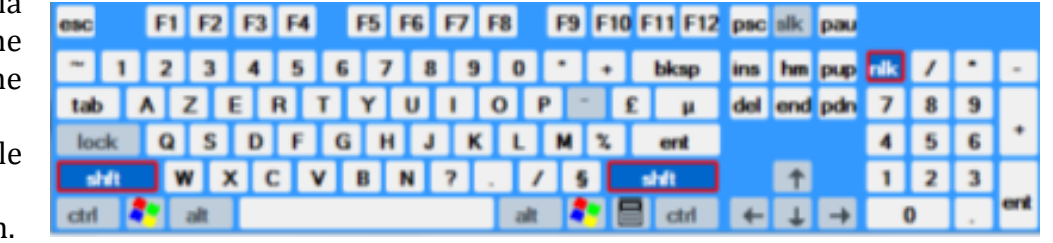

# <span id="page-5-0"></span>**c. Déplacer le curseur d'insertion**

Pour déplacer le curseur d'insertion d'endroit, il faut tout simplement y placer le pointeur et cliquer une fois avec la souris. Ou déplacer les flèches de direction sur le clavier.

#### <span id="page-5-1"></span>**d. Effacer des caractères**

Pour effacer des caractères, il faut placer le curseur d'insertion après les caractères à supprimer et taper autant de fois que de caractères à effacer sur la touche placée tout à fait à droite en haut du clavier. Elle porte la mention "*delete*" ou "efface" et parfois "*bksp*" et généralement une flèche horizontale dirigée vers la gauche.

#### <span id="page-5-2"></span>**e. Insérer un retour de paragraphe**

Pour retourner à la ligne et terminer ainsi un paragraphe, il faut tout simplement taper sur la touche "*Entrée*" parfois dénommée "*enter*" et généralement le symbole.

#### <span id="page-5-3"></span>**f. Changer la langue du clavier (arabe/français)**

Afin de changer la langue du clavier on clique sur la barre des langues présente généralement à droite de la barre des tâches et qui comporte les abréviations indiquant les différentes langues installées dans le système d'exploitation. Il suffit de sélectionner la langue désirée.

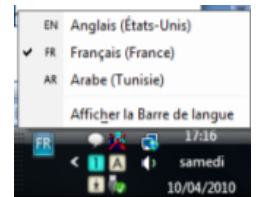

#### <span id="page-5-4"></span>**g. Changer de sens d'écriture**

Word gère beaucoup de langues. C'est pour cette raison, qu'il permet à l'utilisateur, indépendamment des caractères utilisés, d'écrire de gauche à droit ou de droite à gauche.

Pour changer le sens d'écriture, il suffit de cliquer sur l'un des deux boutons réservés à l'orientation du texte dans le groupe Paragraphe du ruban Accueil.

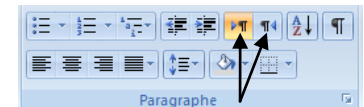

# <span id="page-5-5"></span>**h. Changer le facteur de zoom d'un document**

Sans modifier la taille réelle des caractères vous pouvez faire un « zoom avant » pour obtenir un gros plan de votre document, ou un « zoom arrière » pour en avoir une vue plus générale dans une taille réduite.

#### **Pour modifier rapidement le facteur de zoom d'un document**

1. Dans la barre d'état, cliquez sur le curseur Zoom.

# $100\%$   $\bigodot$   $\qquad \qquad \bigcirc$   $\qquad \qquad \bigcirc$

#### **Pour sélectionner un facteur de zoom spécifique**

- 1. Vous pouvez choisir la portion du document à afficher à l'écran. Effectuez l'une des opérations suivantes :
- 2. Sous l'onglet Affichage, dans le groupe Zoom, cliquez sur 100%.
- 3. Sous l'onglet Affichage, dans le groupe Zoom, cliquez sur Une page, Deux pages ou Largeur de la page.
- 4. Sous l'onglet Affichage, dans le groupe Zoom, cliquez sur Zoom, puis entrez un pourcentage ou choisissez un paramètre de votre choix.

# <span id="page-6-0"></span>**j. Sélection de texte**

# <span id="page-6-1"></span>Sélectionner du texte à l'aide de la souris

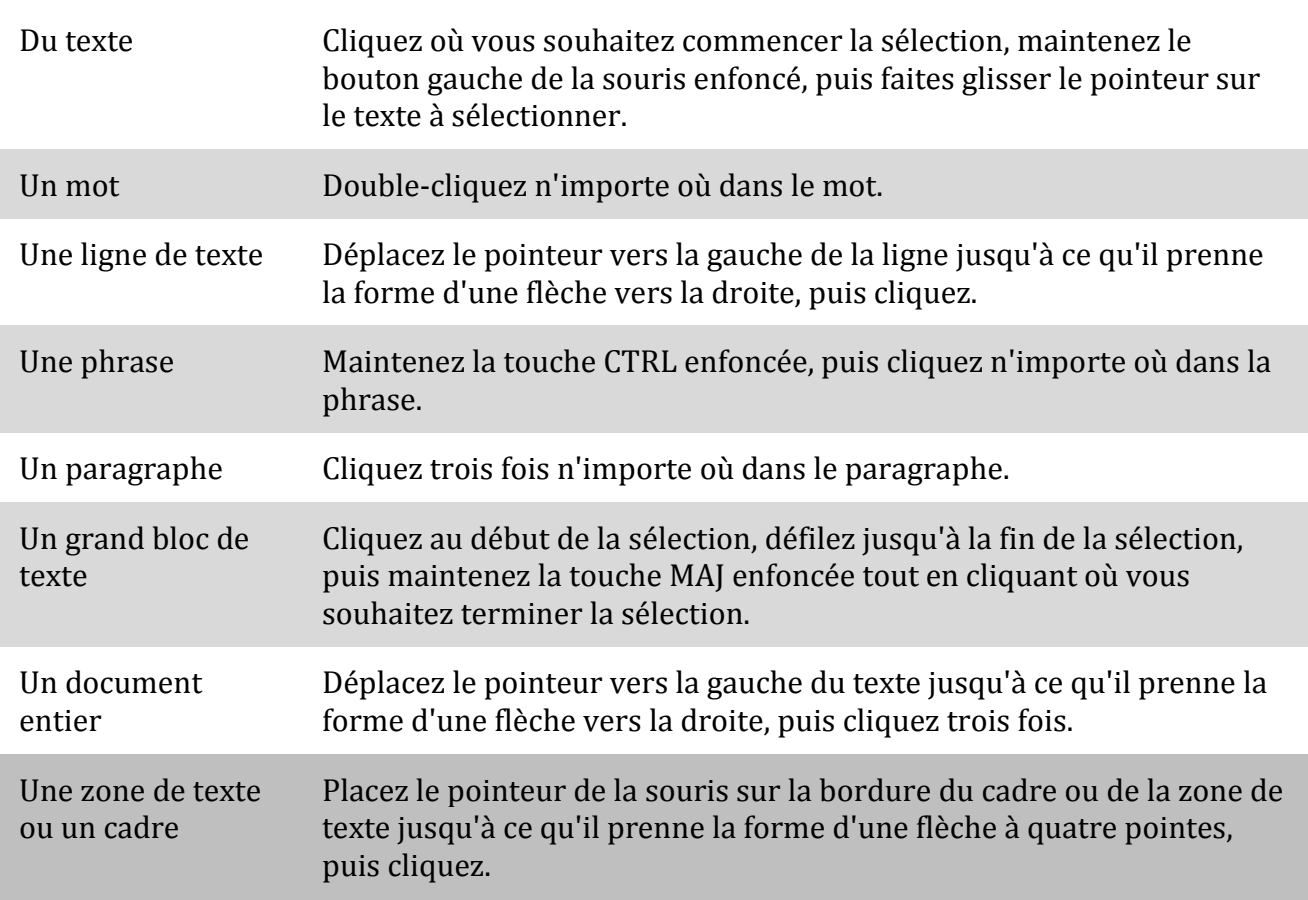

# <span id="page-6-2"></span>Sélection de texte à l'aide du clavier

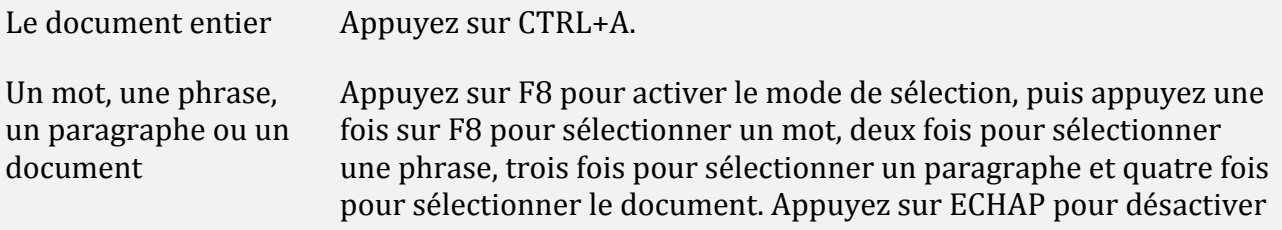

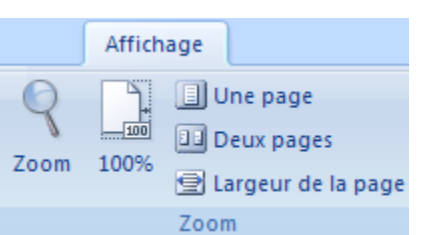

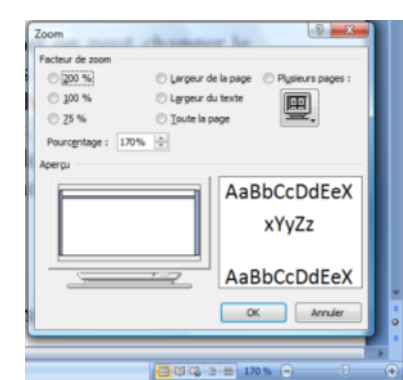

la mode de sélection.

### <span id="page-7-0"></span>**k. Annuler, rétablir ou répéter une action**

N'importe quelle opération réalisée sur le texte peut être soit annulée ou rétablie. Pour réaliser cette opération on recourt à la barre d'outils Accès rapide qui est placée à côté du bouton Microsoft en haut à gauche de l'écran. Cette barre peut être configurée par l'utilisateur de Word pour comporter les commandes les plus utilisées.

Pour annuler une opération, recourir au

bouton Annuler dans la barre d'outils. Ou plus simplement recourir au raccourci clavier "Ctlr" + "Z"

Si on veut répéter plusieurs fois de suite la même opération, il faut recourir au bouton Répéter dans la barre d'outils. Ou plus simplement recourir au raccourci clavier "Ctlr"+"Y"

Pour rétablir une action que vous avez annulée, cliquez sur Rétablir  $\mathbf{C}$  dans la barre d'outils

Accès rapide. Raccourci clavier : Vous pouvez également appuyer sur Ctrl+Y.

# <span id="page-7-1"></span>**l. Copier / Couper / Coller**

L'opération de couper/coller ou de copier/coller permettent respectivement de déplacer un texte d'endroit ou de le dupliquer. Pour les réaliser, il faut suivre dans l'ordre quatre étapes :

- On sélectionne le texte
- On clique dans le groupe "Presse-papiers" du ruban "Accueil" selon le cas soit sur "Couper" symbolisé par une paire de ciseaux soit sur "Copier" symbolisé par les deux feuilles superposées. On peut aussi utiliser le raccourci

clavier, "Ctlr" + "X" pour couper et "Ctlr" + "C" pour copier.

- Placer le curseur à l'endroit où l'on veut coller ce texte.
- Enfin, soit dans le groupe "Presse-papiers" de l'onglet "Accueil" et cliquer sur le clipbord ou utiliser le raccourcis clavier "Ctlr" + "V".

La meilleure manière de déplacer un texte reste la technique du cliquer / déplacer. Sélectionner le texte puis cliquer dessus et en maintenant le bouton enfoncé, déplacer la souris vers le lieu de destination du texte.

#### <span id="page-7-2"></span>**J. Raccourcis clavier**

Les commandes du traitement de texte disponibles à partir des icones disposées dans les

groupes du ruban ont des raccourcis claviers. Pour connaître le raccourcis, pointer sur l'icône, une bulle s'affiche qui donne le nom du bouton, le raccourcis qui lui est réservé ainsi qu'une explication sommaire de la commande qui y est associée. Les raccourcis clavier sont soit des touches que l'on combine avec la touche "Ctrl" ou

% Couper Cambr **La Copier** Coller  $G$  / Reproduire la mise en forme Presse-papiers Coller (Ctrl+V) Colle le contenu du Presse-papiers.

parfois avec deux touches, "Ctrl" et "Alt". Dans tous les cas commencer par enfoncer la ou les

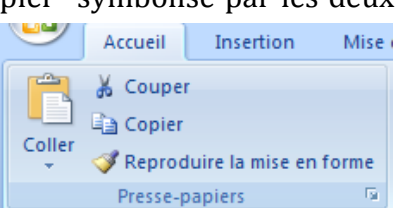

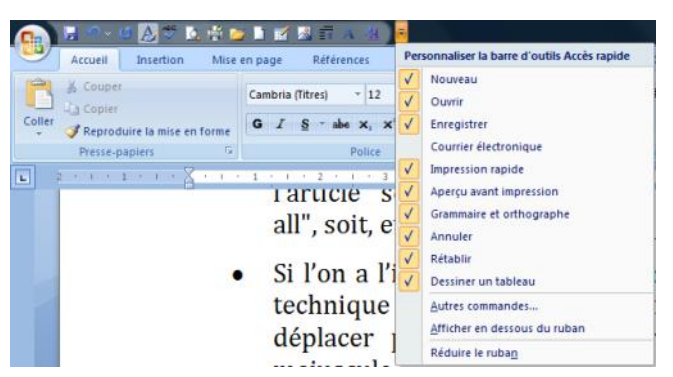

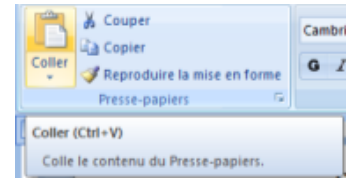

touches "Ctrl" et "Alt" puis enfoncer la touche relative au caractère indiqué. Puis relâcher les touches.

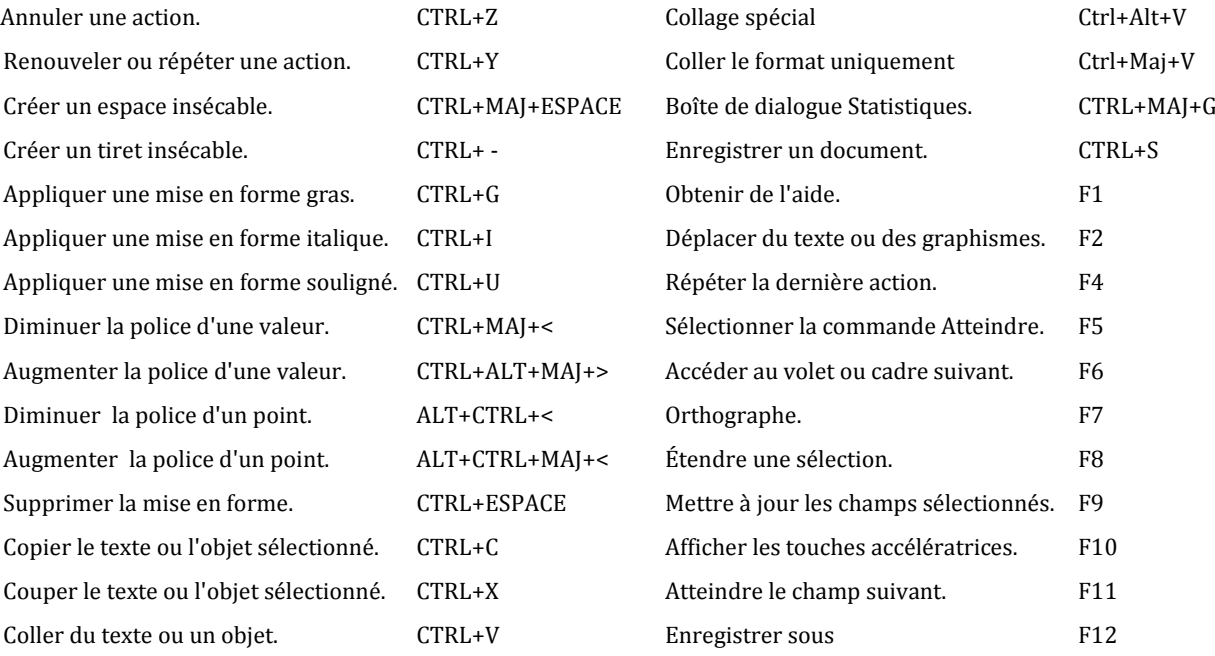

Ci après une liste non exhaustive des raccourcis les plus utilisés :

#### **4. MISE EN FORME DES PARAGRAPHES**

<span id="page-8-0"></span>La mise en forme des paragraphes permet de changer la disposition du texte (qui a été préalablement sélectionné) sur la page en agissant sur cinq éléments :

#### <span id="page-8-1"></span>**a. Marges**

Les marges délimitent la largeur du paragraphe. Elles peuvent être manipulées avec les

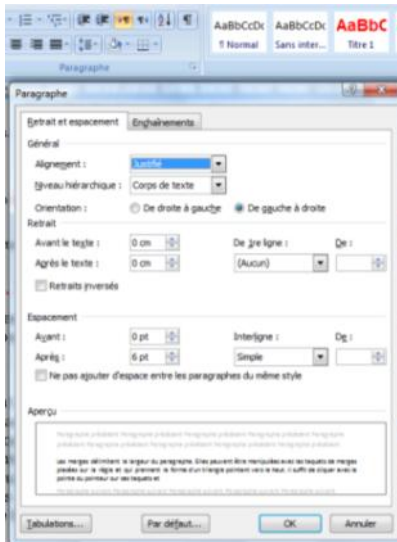

taquets de marges placées sur la règle et qui prennent

la forme d'un triangle pointant vers le haut. Il suffit de cliquer avec la pointe du pointeur sur ces taquets et de faire glisser la souris dans un sens ou l'autre pour agrandir ou réduire la largeur du texte sélectionné. L'autre alternative est de saisir les valeurs chiffrées dans la zone de dialogue de mis en forme des paragraphes qui s'affiche quand on clique sur le bouton relatif au nom du groupe Paragraphe dans l'Onglet Accueil.

 $8 + 1 + 1 + 2 + 1 + 3 + 1$ 

#### <span id="page-8-2"></span>**b. Retrait d'alinéa**

Le retrait de première ligne aussi dénommé d'alinéa permet de déterminer visuellement le début du paragraphe. Il permet d'obliger la première ligne de chaque paragraphe à commencer en retrait (positif ou négatif) par rapport aux

autres lignes du même paragraphe.

C'est là une technique d'identification des paragraphes de moins en moins utilisée dans la typographie et la mise en page moderne. Pour le réaliser, il suffit, avec précision, d'agir sur le taquet qui lui est réservé et qui est placé au dessus de celui de la marge gauche. La méthode alternative est de saisir la valeur chiffrée en centimètres dans la zone de dialogue paragraphe dans la rubrique Retrait de première ligne.

#### <span id="page-9-0"></span>**c. Alignement**

Le texte peut être aligné sur la page de quatre différentes manières auxquelles ont a réservé à chacune un bouton dans le groupe Paragraphe du ruban Accueil.

La première est l'**aligné à gauche** et permet d'avoir un texte ressemblant à celui tapé sur une machine à écrire classique.

La deuxième dispose les différentes lignes du paragraphe au **centre** de la page.

La troisième permet d'aligner le texte **sur la marge droite** en le

gardant en dents de scie sur la gauche. C'est un alignement utilisé par exemple pour le nom du destinataire d'une lettre ou de la date au début ou à la fin du document.

Enfin, la quatrième permet d'avoir un texte **justifié** sur les deux marges en même temps, comme seulement l'imprimerie arrivait à le réaliser, il n'y a pas longtemps. C'est le mode d'alignement le plus utilisé mais qui est fortement déconseillé dans les courriers qu'on destine à des personnes proches.

#### <span id="page-9-1"></span>**d. Interligne**

L'interligne est l'espace entre les lignes. Il permet d'aérer plus un texte. L'alignement normal est de 1.0 alors qu'il existe un alignement de 1.5, de 2.0 de 2.5 … Dans la barre d'outils de mise en forme un bouton est réservé à cette mise en page. Il suffit de cliquer sur la flèche bleue, un menu déroulant comportant tout les alignements s'affiche, on clique sur celui que l'on veut appliquer. Les deux seuls interlignages utilisables sans exagérer dans l'opération est celui simple et celui de 1.5 autrement d'une ligne ou d'une ligne et demie. Au-delà les lignes deviennent trop éloignées.

#### <span id="page-9-2"></span>**e. Inter paragraphe**

L'interparagraphe ou l'espace entre les paragraphes est la mise en forme qui sépare d'un espace supplémentaire les paragraphes et permet de cette façon de les individualiser. C'est la technique qui a remplacé le retrait d'alinéa.

Pour pouvoir l'utiliser il faut :

- soit recourir au bouton interligne et utiliser le menu ajouter un espace avant ou après le paragraphe.
- Soit recourir au "Paragraphe" dans l'Onglet "Format". On l'actionnant on obtient une zone de dialogue qui permet de réaliser toutes les opérations de mises en forme des paragraphes : Alignement, marge droite (Retrait après le texte), marge gauche (Retrait avant le texte), retrait de première ligne, interligne et interparagraphe (espacement avant et après).

Pour réaliser un espace entre les paragraphes on opte généralement pour l'avant ou l'après où on augmente celui-ci en cliquant sur la flèche pointant vers le haut. La première valeur qui s'affiche est de 6 pts (6 points typographiques) et celles qui suivent sont des multiples de 6.

On ne peut traiter de la mise en page des paragraphes sans parler de certains agencements du texte sur une page : le multicolonnage, les veuves et les orphelins, les paragraphes ou lignes solidaires :

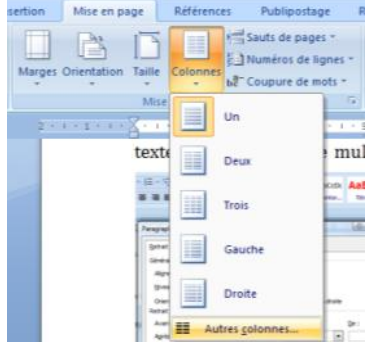

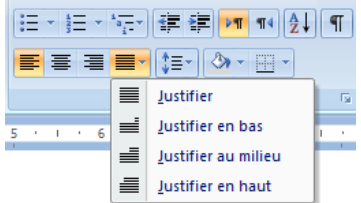

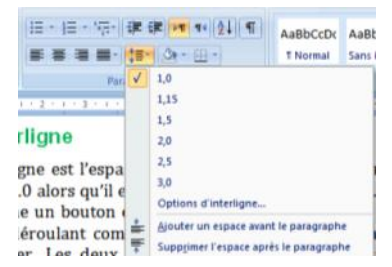

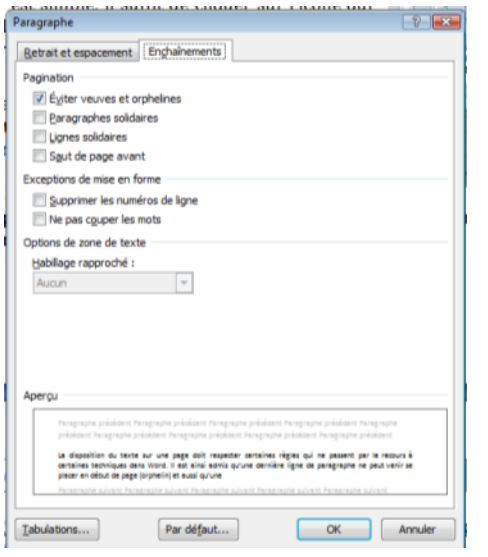

Le multicolonnage permet d'avoir un texte agencé en plusieurs colonnes. L'opération est simple, il suffit de cliquer sur l'icône qui leur est réservé sur la barre d'outils et puis choisir le nombre de colonnes à appliquer. Le choix s'opère entre une seule colonne, deux, trois ou quatre.

La disposition du texte sur une page doit respecter certaines règles qui ne passent par le recours à certaines techniques dans Word. Il est ainsi admis qu'une dernière ligne de paragraphe ne peut venir se placer en début de page (orphelin) et aussi qu'une première ligne d'un alinéa ne peut se retrouver isolée en fin de page (veuve). Pour appliquer cette règle, il faut recourir à l'article "Paragraphe". Choisir l'onglet "Enchaînements" et cliquer sur la case à cocher "Eviter veuves et orphelins".

Pour obliger le traitement de texte à ne pas séparer des paragraphes ou des lignes entre deux pages (un titre ne peut être séparé de la première ligne de développement), il faut dans ce cas et dans la même fenêtre après avoir sélectionné le texte en question activer la case à cocher et suivant le cas soit "Paragraphes solidaires" ou "Lignes solidaires".

#### **5. MISE EN FORME DES CARACTERES**

<span id="page-10-0"></span>La mise en forme des caractères s'occupe du détail de la mise en forme car change l'aspect de la composante du texte. Trois éléments principaux peuvent faire varier cette présentation :

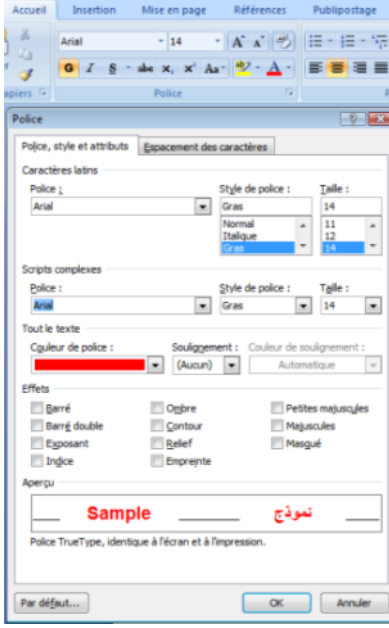

#### <span id="page-10-1"></span>**a. Police**

La police de caractère est le dessin du caractère. Une grande variété de polices est aujourd'hui disponible dans les systèmes d'exploitation des ordinateurs. Cette abondance nuit parfois à la lisibilité des textes quand l'utilisateur s'efforce à en changer souvent ou utilise certaines polices trop recherchées.

La police la plus utilisée pour le corps des textes est indissociablement le "Times new roman". C'est celle que l'on trouve dans les systèmes et qui ressort le mieux à l'impression du document. Mais aujourd'hui, les développeurs et les graphistes ont introduits de nouvelles polices pour casser la monotonie qui a caractérisé sur ce plan la mise en page. On retrouve des polices comme le Calibra ou le Verdana agréables à utiliser.

Dans l'Onglet Accueil un groupe police est réservé à ces

manipulations. Le bouton permet d'afficher la zone de dialogue Police qui donne accès à plus de manipulations.

Le réservoir des polices affiche la liste par ordre alphabétique quand on clique sur la petite flèche à sa droite.

#### <span id="page-10-2"></span>**b. Taille**

Les caractères dans une même police varient entre eux par leur taille, autrement dit leur corps. Celui-ci se mesure en points. Plus le chiffre est élevé plus la taille du caractère est grande. Un réservoir des tailles est placé à côté de celui des polices et permet d'avoir une liste

de tailles prédéfinies. Rien n'empêche de saisir soit même la taille désirée en cliquant à l'intérieur du réservoir, en saisissant le chiffre et en confirmant en cliquant sur la touche "Entré" du clavier.

#### <span id="page-11-0"></span>**c. Attributs**

Les attributs du caractère sont innombrables mais servent dans la plupart des cas à des travaux artistiques beaucoup plus qu'à autre chose. Les plus couramment utilisées sont les trois suivants : Le gras, l'italique et le souligné. C'est pour cette raison qu'on leur a réservé trois boutons successifs. Le premier comporte un "G" en gras, le second un "I" penché et le troisième un "S" souligné.

Pour les appliquer, il suffit de cliquer dessus. Quand on veut les enlever on clique encore une fois sur le même bouton. Il faut indiquer que les attributs peuvent être combinés, on peut de ce fait avoir un texte gras italique et souligné ce qui donne une tache dans le document et présuppose un manque de savoir faire esthétique de la part de son auteur.

Un autre attribut peut être ajouté malgré le fait qu'il ne sert pas à grande chose si on ne va pas imprimer son texte sur un équipement permettant de le reproduire, c'est la couleur. Un texte peut être présenté dans une panoplie de couleurs différentes disponibles dans un bouton de la barre d'outils. Il suffit de cliquer sur la flèche ce qui affiche une palette de couleurs où on choisit celle que l'on veut appliquer au texte en cliquant dessus.

Un plus grand choix de mises en forme des caractères est disponible dans la zone de dialogue "Police". On peut y retrouver certains qui sont superflus mais d'autres très utiles : Ainsi l'exposant est d'utilisation courante mais aussi les petites capitales servent entre autre à mettre en évidence des titres ou des noms d'auteurs dans le texte sans donner aux caractères qui les constituent une taille trop importante.

Il est à noter que les attributs ont un sens dans la mise en page. C'est ainsi que l'italique est réservé généralement au texte en langue étrangère telle que latine. Certains auteurs préfèrent

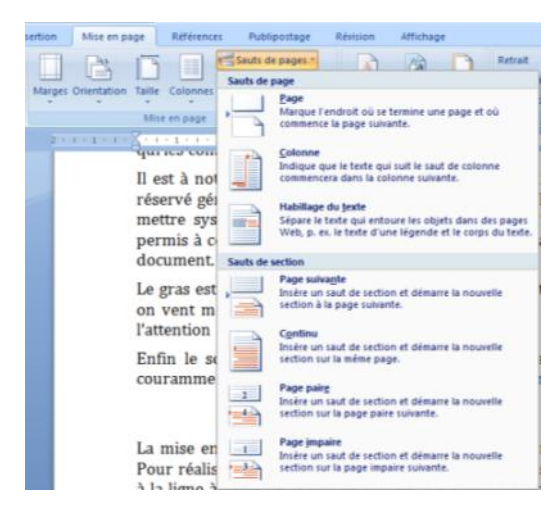

mettre systématiquement en italique les citations qu'ils utilisent dans leurs textes. Cela est permis à condition que cela devienne une règle générale pour l'opération de mise en page du document.

Le gras est réservé aux titres car dans le texte il constitue une tache pas très esthétique. Quant on vent mettre en évidence un passage dans le texte on peut le mettre en italique cela attire l'attention du lecteur.

Enfin le souligné est un attribut historique qui faisait fonction d'italique qui n'existait pas couramment dans les imprimeries. Aujourd'hui c'est un attribut qui s'oubli.

#### **6. SAUTS**

<span id="page-11-1"></span>La mise en page d'un document passe parfois par l'ancrage d'un texte au début d'une page. Pour réaliser cette opération, on ne doit surtout pas insérer avant le texte une suite de retours à la ligne à l'aide de la touche Entrée, mais plutôt placer le curseur avant le texte à mettre en début de page suivante et sélectionner l'article "Sauts …" dans l'Onglet "Mise en page". Dans le menu déroulant qui s'ouvre cliquer sur l'article "Saut de page". Si on travaille en multicolonnage on peut recourir à "Saut de colonne".

Les sauts de section permettent de créer des parties indépendantes dans votre document qui commencent suivant les choix soit à la suite du texte courant soit au début de la page suivante ou spécifier si celle-ci doit être paire ou impaire. Le saut de section permet de changer la mise en page de différentes portions de texte de manière indépendante sans effets sur les sections non sélectionnées. On pourra ainsi avoir des en-têtes ou des pieds de page différents pour chaque section, ou avoir un texte en deux colonnes au milieu d'une page.

### **7. MEMORISATION DES STYLES**

<span id="page-12-0"></span>Chaque fois que l'utilisateur d'un traitement de texte réalise une mise en forme d'un passage de son texte en comptant l'utiliser plus tard, il a tout intérêt à recourir à la mémorisation des styles. C'est une technique qui permet de garder dans la mémoire du traitement de texte toute la mise en forme des paragraphes et des caractères d'un passage préalablement mis en forme et de pouvoir en une seule opération l'appliquer plus tard à d'autres portions de texte. Cette technique sert entre autre à réaliser plus facilement et efficacement la mise en forme des titres ou des citations dans un document et constitue un passage obligé pour générer plus tard une table des matières automatique.

Cette action commence par l'acte de mise en forme du texte qui va servir de modèle, suivent pour la mémorisation de celle-ci cinq étapes à réaliser dans l'ordre :

1. On garde le texte modèle sélectionné

2. On clique sur le bouton dans l'Onglet Accueil, groupe Style.

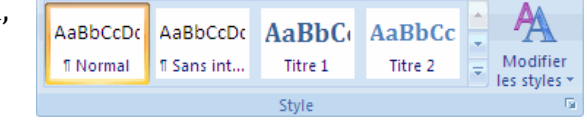

3. Une fenêtre s'ouvre, dans laquelle se trouve en

bas à gauche un bouton dénommé "Nouveau style", cliquer dessus.

4. Une zone de dialogue s'ouvre qui reprend la mise en forme du texte sélectionné et vous demande de donner un Nom à ce style. Le traitement de texte se contente de donner des titres tel que Style 1 ou Style 2. Mais la zone s'ouvre en gardant le titre proposé sélectionné facilitant ainsi son remplacement par la dénomination que l'auteur du texte veut attribuer à cette mise en forme.

5. Confirmer l'opération en cliquant sur le bouton "OK", le style apparaît dans la liste des

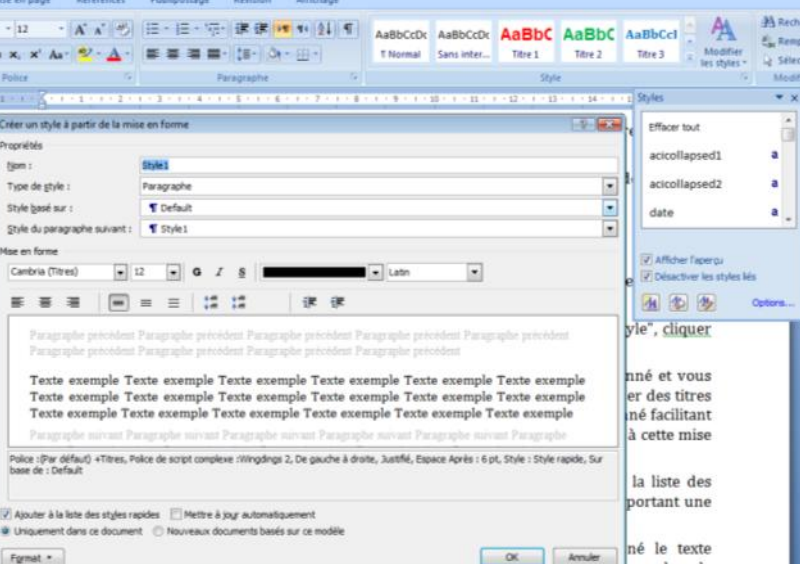

styles. Fermer alors la première zone de dialogue en cliquant sur le bouton comportant une croix.

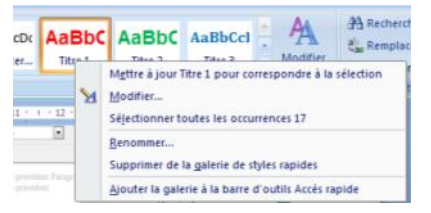

Plus tard pour appliquer le style mémorisé, il suffit après avoir sélectionné le texte destinataire, d'aller cliquer sur son nom dans le réservoir des styles qui se trouve dans le groupe Style.

Une fois les styles créés, on peut être amené à

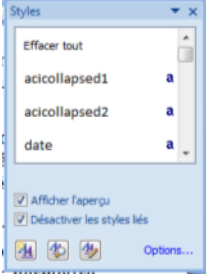

les modifier. Word vous permet de mettre à jour les styles mémorisés. Ainsi après avoir modifié la mise en forme d'un texte dont le style est déjà mémorisé, garder le texte sélectionné puis pointer sur le nom du style à modifier et cliquer avec le bouton droit. Dans le menu déroulant qui s'affiche, on sélectionne alors l'article "Mettre à jour ... pour correspondre à la sélection". Le même menu peut permettre de modifier le nom attribué au style.

Si un texte est mis en forme suivant un style mémorisé, on peut lui ôter ces attributs. Il suffit de sélectionner ce texte et puis dans zone de dialogue Styles, choisir l'article "Effacer tout".

#### **8. EN-TETE ET PIED DE PAGE**

<span id="page-13-0"></span>L'en-tête et le pied de page sont deux entités que comprend tout document standard. Ils sont occultés pour une meilleure lisibilité du texte. On y insère le texte que l'on désire y porter mais généralement on y identifie le document et surtout on y place la pagination. La règle est que tout texte qui y est introduit est reproduit de la même façon dans toutes les pages du document. La procédure pour réaliser cela passe par quatre étapes :

#### <span id="page-13-1"></span>**a. Afficher l'en-tête et le pied de page**

Pour introduire dans l'un d'eux ou les deux du texte, il faut demander au traitement de texte de nous les afficher. On clique soit au début de la page ou à sa fin. Le texte du document devient grisé et un cadre en pointillé s'affiche en début de page portant la mention "En-tête".

Un Onglet spécifique s'affiche "Outils des entêtes et pieds de page" permettant de réaliser les taches les plus importantes sur ces parties du document.

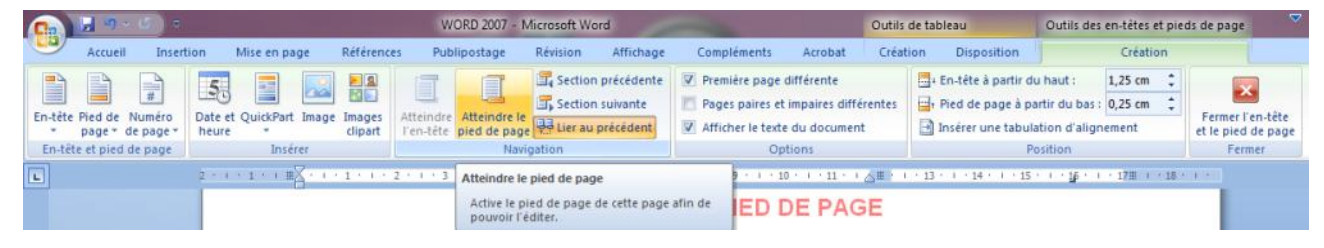

#### <span id="page-13-2"></span>**b. Basculer de l'un vers l'autre**

Suivant que l'on veuille introduire le texte et la pagination dans l'en-tête ou dans le pied de page, on clique sur le bouton actif, soit "Atteindre le pied de page" soit "Atteindre l'en tête". Automatiquement le traitement de texte affiche suivant le cas soit le pied de page soit l'en-tête et place le curseur d'insertion dedans.

#### <span id="page-13-3"></span>**c. Insérer le numéro de page**

Une fois placé dans la partie où l'on veut introduire les données, il ne reste qu'à les saisir au clavier. C'est là une méthode qui ne doit pas être utilisée pour la pagination. Car le numéro de page ne doit jamais être saisie au clavier

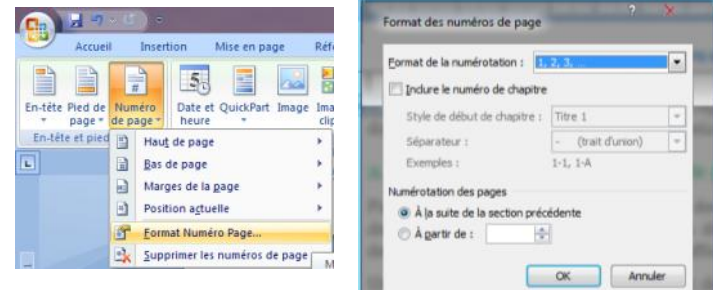

ce qui entraînerait la duplication du même chiffre dans touts les pages du document. Il faut cliquer sur le bouton "Numéro de page" qui est le troisième bouton à gauche du ruban.

A ce sujet, dans le menu déroulant qui s'ouvre à côté de la possibilité de choisir les formats de pagination disponibles, on peut agir sur le format des numéros de page en modifiant le type de numérotation, modeler la pagination ou identifier la manière de décompter les pages.

#### <span id="page-14-0"></span>**d. Mettre en forme le contenu**

Le texte ainsi introduit doit ensuite être sélectionné et mis en forme aussi bien au niveau des paragraphes que des caractères. Une fois l'opération terminée, il faut cliquer deux fois sur le

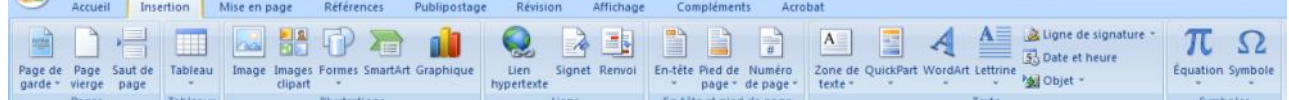

texte courant pour revenir au texte. Le contenu des en-têtes et des pieds de page devient alors grisé, donc inactif.

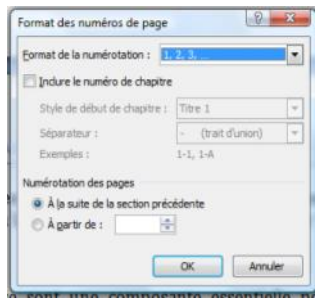

Il est à noter que l'on peut d'une autre manière insérer le numéro de page dans les documents. Il suffit de choisir dans l'Onglet "insertion" l'icône "Numéro de page" placée dans le groupe En-tête et pied de page.

Le menu déroulant qui s'affiche permet ainsi que choisir plusieurs modèles prédéfinis de pagination. Dans la deuxième partie du menu

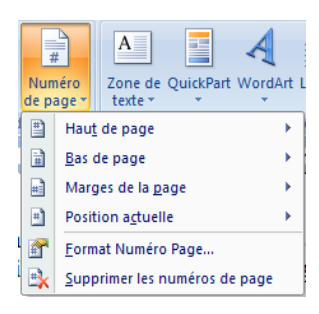

on peut accéder { l'article Format Numéro Page … La zone de dialogue permet de choisir le format de la pagination (chiffres arabes, romains, caractères …). On peut aussi déterminer le début de la numérotation des pages.

#### **9. NOTES DE BAS DE PAGE**

<span id="page-14-1"></span>Les notes de bas de page sont une composante essentielle pour la rédaction d'un texte juridique.

#### <span id="page-14-2"></span>**a. Fonctions**

Les notes de bas de page servent dans le cadre d'un document à assurer trois fonctions principales : Donner des explications supplémentaires ou des développements complémentaires de nature à alourdir le corps du texte. Renvoyer à des passages du même document pour éviter les redites. Donner des références bibliographiques et la source d'idées ou citations utilisées dans le texte.

#### <span id="page-14-3"></span>**b. Composition**

Les notes sont composées d'un numéro de renvoie en chiffre arabe en exposant dans le texte et le texte de la note en lui-même placé dans un corps plus petit en bas de page séparé du reste du texte par un filet qui fait le tiers de la largeur de la page.

#### <span id="page-14-4"></span>**c. Emplacement**

Les notes ainsi que leurs numéros de revoie doivent être portées sur la même page.

#### <span id="page-14-5"></span>**d. Insertion d'une note**

Toutes ces règles de présentation, le traitement de texte s'en charge pour nous. Pour créer une note, il suffit de suivre la procédure suivante :

1. Placer le curseur à l'endroit où on veut insérer la note généralement avant la ponctuation.

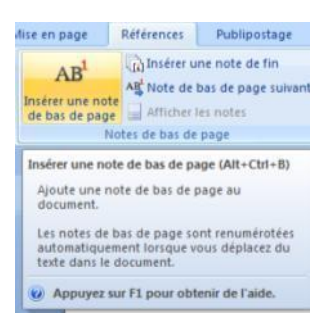

- 2. Choisir dans l'Onglet "Référence" puis "Insérer une note de bas de page"
- 3. Rédiger le texte de la note à l'endroit en bas de page qui a été créé automatiquement par Word.

#### <span id="page-15-0"></span>**e. Déplacement et duplication et suppression**

Pour agir sur une note de bas de page, il ne faut pas manipuler le texte en bas de la page, mais plutôt le numéro de renvoi qui est dans le corps du texte. Pour réaliser ces opérations, il faut savoir le sélectionner, soit avec la manière classique soit en plaçant le curseur après ce numéro et en cliquant sur la touche "Efface".

Une fois le numéro de renvoi sélectionné, si on veut supprimer la note on tape sur la touche "Efface". Si on veut la déplacer ou la dupliquer, on applique les opérations de couper ou coller sur le numéro de renvoi.

#### <span id="page-15-1"></span>**f. Présentation des références bibliographiques dans les notes**

Le contenu des notes de bas de pages contiennent la plupart du temps des références bibliographiques. Celles-ci obéissent à des règles de mise en forme suivant qu'il s'agit d'un livre, d'un manuel, d'une thèse par exemple ou d'une contribution dans un périodique ou un ouvrage collectif. Les règles de mise en forme généralement utilisées sont les suivantes :

1°) **Pour les ouvrages** (auxquels il faut rapprocher les travaux universitaires, mémoires et thèses ainsi que les rapports) : Auteur (en capitales ou en petites majuscules) (Pr.) (entre parenthèses en abrégé suivi d'un point ou en entier, important d'uniformiser la présentation dans tout le document), *Titre de l'ouvrage* (en italique), Editeur, Pays (certaines pratiques font précéder l'éditeur par le pays), Edition, Date. Les différentes informations sont séparées par des virgules.

2°) **Pour les contributions dans des périodiques ou des ouvrages collectifs** : Auteur (en capitales ou en petites majuscules) (Pr.) (entre parenthèses en abrégé suivi d'un point ou en entier, important d'uniformiser la présentation dans tout le document), "Titre de la contribution" (entre guillemets), *Titre du périodique* (en italique. Quant il s'agit d'un ouvrage collectif ajouter la mention *in* (en italique) avant le titre de l'ouvrage.), Date, Volume ou numéro, p. 00 (ou pour plusieurs pages pp.).

3°) **Pour les sources électroniques** : Auteur (en capitales ou en petites majuscules) (Pr.) (entre parenthèses en abrégé suivi d'un point ou en entier, important d'uniformiser la présentation dans tout le document), "Titre de la contribution" (entre guillemets), mention en ligne ou cédérom, si puisé sur Internet produire l'adresse de la page en italique et entre crochets <*http://www.chawki.gaddes.org/presentation.htm*>, consultée le 8 février 2008, si d'un cédérom produire lieu d'édition, Pays, Version.

#### **10. RECHERCHER / REMPLACER**

<span id="page-15-2"></span>La procédure de recherche / remplacement sert soit à retrouver l'emplacement d'une suite de caractères dans le texte soit à remplacer une suite de caractères par une autre.

#### <span id="page-15-3"></span>**a. Procédure**

Cette fonction est disponible dans l'Onglet "Accueil", on y retrouve un groupe à droite dénommé "Modification". L'icône représentant des jumelles est celle relative à "Rechercher" et la suivante pour "Remplacer". Une fois l'une de ces fonctions lancées, on voit s'afficher sur l'écran une zone de dialogue qui comprend deux cases, l'une réservée à l'introduction de la suite de caractères à rechercher et la deuxième à la saisie de la suite de caractères qui va servir éventuellement au remplacement.

#### <span id="page-16-0"></span>**b. Options**

On peut recourir aux options de recherche en activant le bouton plus qui est placé en bas à gauche de la zone. La zone de dialogue s'élargit et affiche certaines options disponibles dont les plus importantes sont les deux premières : La première sert à obliger le moteur de recherche à respecter la manière avec laquelle on a transcrit les caractères à recherches. Ainsi la majuscule et la minuscule sont respectées quant on active la fonction "Respecter la

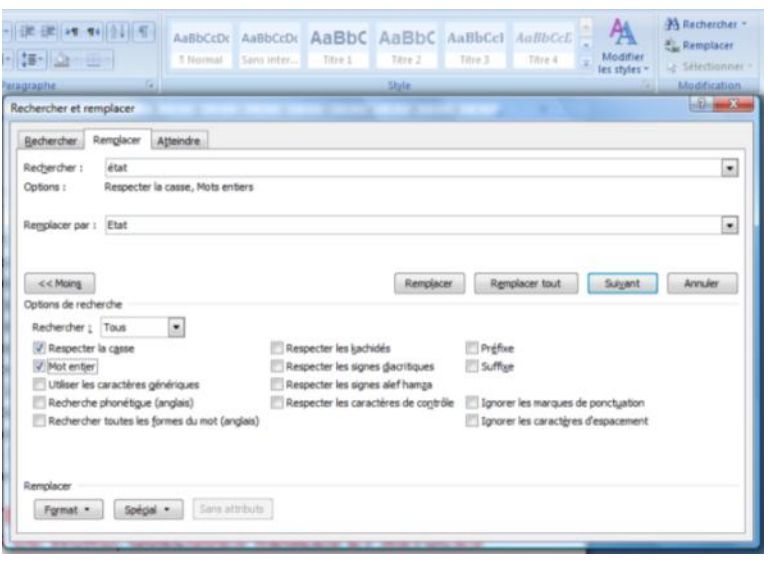

casse". La deuxième permet au moteur de recherche de considérer les caractères saisis comme constituant un mot entier. C'est l'option "Mot entier".

Une fois les cases remplies et les options activées, on peut réduire la zone de dialogue en cliquant sur le bouton "Moins". S'offre à nous une série de trois boutons qui vont nous permettre de piloter cette fonction. Le premier bouton est libellé **"Suivant"** et il sert à retrouver l'occurrence suivante répondant aux critères de recherche spécifiés. Le traitement de texte s'arrête automatiquement sur l'occurrence suivante et la sélectionne. L'utilisateur a alors le choix entre trois options :

- Soit il veut visualiser l'occurrence suivante et il clique alors de nouveau sur le même bouton "**Suivant**"
- Ou alors il veut réaliser le remplacement de l'occurrence sélectionnée par la suite de caractères saisit dans la case "Remplacer par", dans ce cas il clique sur le bouton **"Remplacer"**. Le moteur de recherche effectue alors le remplacement et cherche l'occurrence suivante.
- La troisième option est que l'utilisateur veut que le moteur cherche toutes les occurrences et effectue le remplacement sans confirmation, dans ce cas il doit cliquer sur le bouton **"Remplacer tout"**.

#### <span id="page-16-1"></span>**11. AU-DELA DE LA TECHNIQUE, AVANT D'ALLER PLUS LOIN DANS LES MANIPULATIONS DE WORD, QUELQUES REGLES ET ASTUCES**

Au-delà des procédures de maniement de l'outil informatique, il faut respecter les règles de présentation applicables pour le texte en langue française et que l'on retrouve par exemple dans *Règles typographiques en usage à l'Imprimerie Nationale*. Elles ont trait au maniement de l'espace et à la ponctuation (**a**), à l'utilisation de la majuscule et de la minuscule (**b**), aux abréviations (**c**), aux locutions latines (**d**), les chiffres romains (**e**) et aux caractères dis invisibles (**f**).

#### <span id="page-16-2"></span>**a. Les espaces et la ponctuation**

Il faut savoir utiliser les espaces (Proscrire les double, triple ou quadruple espaces hérités de l'utilisation d'une machine à écrire) et surtout gérer ceux qui entourent la **ponctuation**.

Il faut savoir pour commencer que l'on a dans un document deux sortes d'espaces, celle (eh oui, en typographie c'est au féminin et non au masculin que l'espace se présente) normale obtenue par la barre d'espace, mais surtout, celle insécable qui reste collée au texte qui la précède et qui s'obtient en combinant les trois touches : Espace+Ctrl+Majuscule.

Comment les agencer autour des ponctuations ?

- La **virgule** se colle à la dernière lettre du mot précédant et est séparée du suivant par une espace.
- Le **point** se colle à la dernière lettre du mot précédant et est séparé du suivant par une espace.
- Le **point virgule** est séparé de la dernière lettre du mot précédant par un espace insécable et du suivant par une espace. Il ne prend pas le style du texte qui le précède (gras ou italique) sauf s'il fait partie intégrante d'une citation.
- Le **point d'exclamation** est séparé de la dernière lettre du mot précédant par une espace insécable et séparé du suivant par une espace. Le caractère suivant n'est mis en majuscule que si le point d'exclamation termine une phrase.
- Le **point d'interrogation** est séparé de la dernière lettre du mot précédant par une espace insécable et séparé du suivant par une espace. Le caractère suivant n'est mis en majuscule que si le point d'exclamation termine une phrase.
- Les **deux points** sont séparés de la dernière lettre du mot précédant par une espace insécable et séparés du suivant par une espace. Le caractère suivant n'est mis en majuscule que s'ils sont suivis de guillemets (citation) ou de tirets ou si les mots prennent indépendamment de cela une majuscule. En cas d'énumération, chaque élément doit normalement de terminer par un point virgule sauf le dernier qui doit se termine par un point.
- La **parenthèse ouvrante** est précédée d'une espace insécable et collé au mot suivant. Celui-ci prend une majuscule quand il constitue une phrase. Le point abréviatif, les trois points de suspension et le point d'exclamation peuvent être inclus entre les parenthèses.
- La **parenthèse fermante** est collée au mot précédant.
- Les **trois points de suspension** s'obtiennent non en tapant trois fois sur le point mais plutôt en utilisant la combinaison Ctrl+Alt+point. On obtient un seul caractère qui doit être séparé du mot qui le précède d'une espace insécable. Quand on supprime du texte dans le corps d'une citation, il faut y inclure trois points de suspension entre crochets.

Un titre n'admet pas à sa fin un point ou deux points, c'est pourtant une erreur commune, mais peut se terminer avec un point d'exclamation, d'interrogation ou des points de suspension.

# <span id="page-17-0"></span>**b. Les majuscules, les minuscules et les petites capitales**

La majuscule doit être accentuée y compris la préposition Á. C'est là une règle admise par l'Académie française et reprise par les livres de typographie comme celui de l'Imprimerie officielle française.

Pour obtenir les capitales accentuées qui ne se trouvent pas sur le clavier, il faut recourir à l'onglet "Insertion" le bouton "Symbole".

Dans la zone qui s'affiche aller à "Autres symboles" puis chercher les caractères en capitales accentuées.

Par contre il faut éviter de commettre l'erreur commune de commencer les jours, les mois et les saisons par une majuscule.

Les noms des peuples, les habitants des régions ou des agglomérations s'écrivent en majuscule. Par contre le nom des langues commence par une minuscule.

On écrira ainsi la Commission européenne, les Nations unies, le ministre de l'Éducation nationale, M. le professeur X.

#### <span id="page-18-0"></span>**c. Les abréviations**

Les abréviations qui se composent des premières lettres d'un mot se terminent par un point alors que celles qui se terminent par le dernier caractère du mot n'en portent pas comme l'abréviation de groupe de mot.

On n'abrège pas l'article premier d'un texte de loi ou d'un statut, les autres numéros d'article peuvent être précédés par art.

Les sigles ou acronymes ne comportent ni séparations ni points : EDF, RATP, SNCF, USA, HTML. S'ils se prononcent aisément, ils sont portés en minuscules : Assedic, Euratom, Inserm, Unesco.

- C'est-à-dire, c.-à-d. ou c-à-d Exemple, ex. Hors taxes, ht Madame, Mme Mademoiselle, Mlle Mesdames, Mmes Mesdemoiselles, Mlles Messieurs, MM. Monsieur, M. (et non pas par Mr.) Numéro, numéros, no, nos Nota bene, NB Page, p.
- Paragraphe, § Post-scriptum, P-S Recto, r°, Verso, v° Répondez s'il vous plaît, RSVP Siècle, s. Société à responsabilité limitée, SARL Suivant(e)(s), suiv. Taxe sur la valeur ajoutée, TVA Téléphone, Tél. ou tél. Toutes taxes comprises, TTC

Nord, Sud, Est, Ouest : N, S, E, O ou W

Premier, premiers, première, premières : 1er, 1ers, 1re, 1res Deuxième, deuxièmes : 2e, 2es Deuxième ou second : on emploie deuxième quand l'énumération peut aller au delà de deux et second quand l'énumération s'arrête à deux. Troisième, troisièmes : 3e, 3es *primo, secundo, tertio* : 1°, 2°, 3°

#### <span id="page-18-1"></span>**d. Les locutions latines**

La langue française utilise énormément de locutions latines en entier ou en les abrégeant. Elles sont toutes portées en italique aussi bien dans le texte que dans les notes. Nous reproduisons ci-après les plus importantes.

*A fortiori* : A plus forte raison. *A fortiori* : À plus forte raison, en particulier *A parte* : A part. *A posteriori* : D'après les conséquences. *A posteriori* : En partant des données de l'expérience *A priori* : De ce qui précède, tout d'abord, Au premier abord ; avant toute expérience sans voir les conséquences. *Ab absurdo* : Par l'absurde *Ab initio* : Depuis le début *Actori incumbit probatio* : c'est au demandeur de prouver ses allégations. *Ad hoc* : À cet effet, pour cela. *Ad honores* : Pour l'honneur, gratuitement. *Ad impossibilia nemo tenetur* : À l'impossible nul n'est tenu

*Ad kalendas graecas* : Aux calendes grecques qui n'existent pas. *Ad libitum* : Répétez à votre convenance souvent abrévié par : ad lib. *Ad litteram* : À la lettre *Ad patres* : Retourner vers ses pères *Ad vitam æternam* : Pour la vie éternelle (pour l'éternité) *Addendum, pluriel addenda* : Chose(s) à ajouter *Alter ego* : Un autre soi-même *Aperto libro* : À livre ouvert ; à première vue *Asinus asinum fricat* : L'âne frotte l'âne (se dit de deux personnes se complimentant de façon exagérée). Cette expression latine se traduit couramment par : qui se ressemble s'assemble.

*Audaces fortuna juvat* : La fortune sourit à ceux qui osent *Beati pauperes in spiritu* : Bienheureux les pauvres en esprit *Bona fide* : De bonne foi *Casus belli* : Cas de guerre. *Cogito ergo sum* : Je pense donc je suis *Conditio sine qua non* : La condition nécessaire *Confer, cf.* : S'emploie en lieu et place de "voir", comparez, rapprocher, pour la cohérence du texte, il faut choisir soit "cf.", soit "voir" pour tout le texte, on ne doit pas alterner l'une et l'autre expression. On admet l'utilisation directe de "cf." (Contrairement à idem et ibidem). *Credo* : Je crois. *Curriculum vitæ* : Chemin de vie. *Da capo* : Retour en arrière

*De facto* : de fait, dans les faits. Exprime l'idée de contingence. *De gustibus et coloribus non disputandum* : Des goûts et des couleurs, il ne faut pas discuter De gustibus et coloribus non est disputandum : Des goûts et des couleurs il ne faut pas disputer. *De jure* : De droit. Souvent opposé à *De facto*. Exprime l'idée d'impératif. *De visu* : Pour l'avoir vu. *Delenda carthago* : Il faut détruire Carthage. Exprime une idée fixe ou récurrente. *Desiderata* : Ce qui manque, chose dont on regrette l'absence. *Desinit in piscem* : Se finit en queue de poisson. *Dixi* : "J'ai dit". Clos habituellement une démonstration. Ce que je viens de dire n'admet aucune réplique. *Ergo* : Donc. *Et alii* : "Et les autres" (souvent abrégé en et al. ou e.a.). Expression ajoutée après le nom du ou des principaux auteurs d'un livre pour désigner collectivement les auteurs secondaires. *Et cætera* : "et les autres choses" (abrégé en etc.) *Et passim* : Et çà et là dans tel ouvrage ou en différents endroits d'un livre. S'emploie pour signifier que ce à quoi on renvoie se trouve en plusieurs endroits d'un même ouvrage ou texte *Eureka* : J'ai trouvé *Ex abrupto* : Brusquement, sans préparation, préambule. *Ex abstracto* : À partir de l'abstrait *Ex aequo* : A titre, à mérite égal. À égalité. *Ex nihilo nihil* : Rien ne vient de rien. *Ex nihilo* : À partir de rien. Se dit d'un raisonnement, d'une réalisation qui a démarré de rien. *Ex ore parvulorum veritas* : De la bouche des enfants sort la vérité. *Ex voto* : Par suite d'un voeu. *Exempli Gratia* : Par exemple

(souvent abrégé en e.g.). La forme abrégée est encore très " $i.e.$ ".

employée dans quelques langues, comme l'anglais. *Exempli gratia* : Par exemple, utilisé sous sa forme abrégée e.g ou bien verbi gratia v.g. *Extra muros* : Hors des murs. *Fac simile* : Fais une chose semblable *Far niente* : Ne rien faire. *Flagrante delicto* : En flagrant délit *Grosso modo* : En gros, approximativement *Habeas corpus* : Aie ton corps, garde ton corps. *ibidem*, *ibid*. ou *ib*. : Ici même, i.e. la même chose au même endroit, dans le même ouvrage, dans le même passage. Ibidem (ibid./ib.) ne se substitue pas à idem (id.). Ibidem ne s'emploie que lorsque l'on a précédemment cité une référence précise et que l'on entend renvoyer à la même page ou au même ouvrage (au même passage ou non dans la page ou le même ouvrage). Ibidem suppose la proximité immédiate de la précédente citation. On n'emploie l'abréviation ibid. ou ib. qu'après avoir employé ibidem auparavant (partant, l'emploi de l'abréviation est relativement rare). Ibidem (ibid./ib.) dispense du numéro de page (mais pas nécessairement du numéro de paragraphe ou de note de bas de page). Lorsqu'un ouvrage a déjà été cité, mais que cette citation est éloignée, il est plus indiqué de rappeler la référence et non d'employer simplement idem. Pour la cohérence du texte, il faut choisir soit "ibid.", soit "ib." pour tout le texte, on ne doit pas alterner l'une et l'autre abréviation. *id est*, *i.e.* : C'est-à-dire, on admet l'utilisation directe de

*idem*, *id*. : La même chose, s'emploie pour éviter la répétition d'un nom (dans une énumération, une liste). Idem (id.) ne se substitue pas à ibidem (ibid./ib.). L'utilisation de idem suppose que la référence à laquelle on renvoie ne soit pas très éloignée (même

page, même paragraphe ou section, etc.) ; on n'emploie l'abréviation id. qu'après avoir employé idem auparavant. *infra* : Voir au-dessous, cidessous, sert à renvoyer à un passage qui se trouve plus loin dans un texte *Ignorantia juris neminem excusat* : Nul n'est censé ignorer la loi *Ignorantia legis non excusat* : L'ignorance de la loi n'est pas une excuse *In* (latin): Dans. *In extenso* : En entier, dans son intégralité. *In extremis* : Au dernier moment. *In fine* : À la fin *In globo* : En masse, en bloc. *In pace* : En paix. *In situ* : Sur le lieu même *In vitam eternam* : "Pour la vie et l'éternité" In vivo : Sur le vivant (sur le terrain) *Intra muros* : À l'intérieur des murs *Intuitu personae* : Dépendant de la personne *Ipso facto* : Par le fait seul. *Lapsus calami* : Glissement du calame (Le calame est un roseau qui sert à écrire.) *Lapsus linguæ* : Glissement de langue (souvent abrégé en lapsus tout court) *Lapsus* : Erreur involontaire qui fait dire à une personne autre chose que ce qu'elle avait prévu d'exprimer. *loco citato*, *loc. cit.* : à l'endroit cité, s'emploie pour renvoyer au passage d'une référence bibliographique cité précédemment, suppose une référence précédente suffisamment précise et pas trop éloignée. On admet l'utilisation directe de "loc. cit.". *Manu militari ou Manus milites* : À l'aide de la force armée *Mea culpa* : C'est ma faute ! *Modus operandi* : Manière d'agir, mode opératoire *Modus vivendi* : Manière de vivre (s'emploie pour parler d'un accommodement plus ou moins provisoire entre deux ou plusieurs personnes en

désaccord.

*Vox populi vox dei* : La voix du de Dieu (On

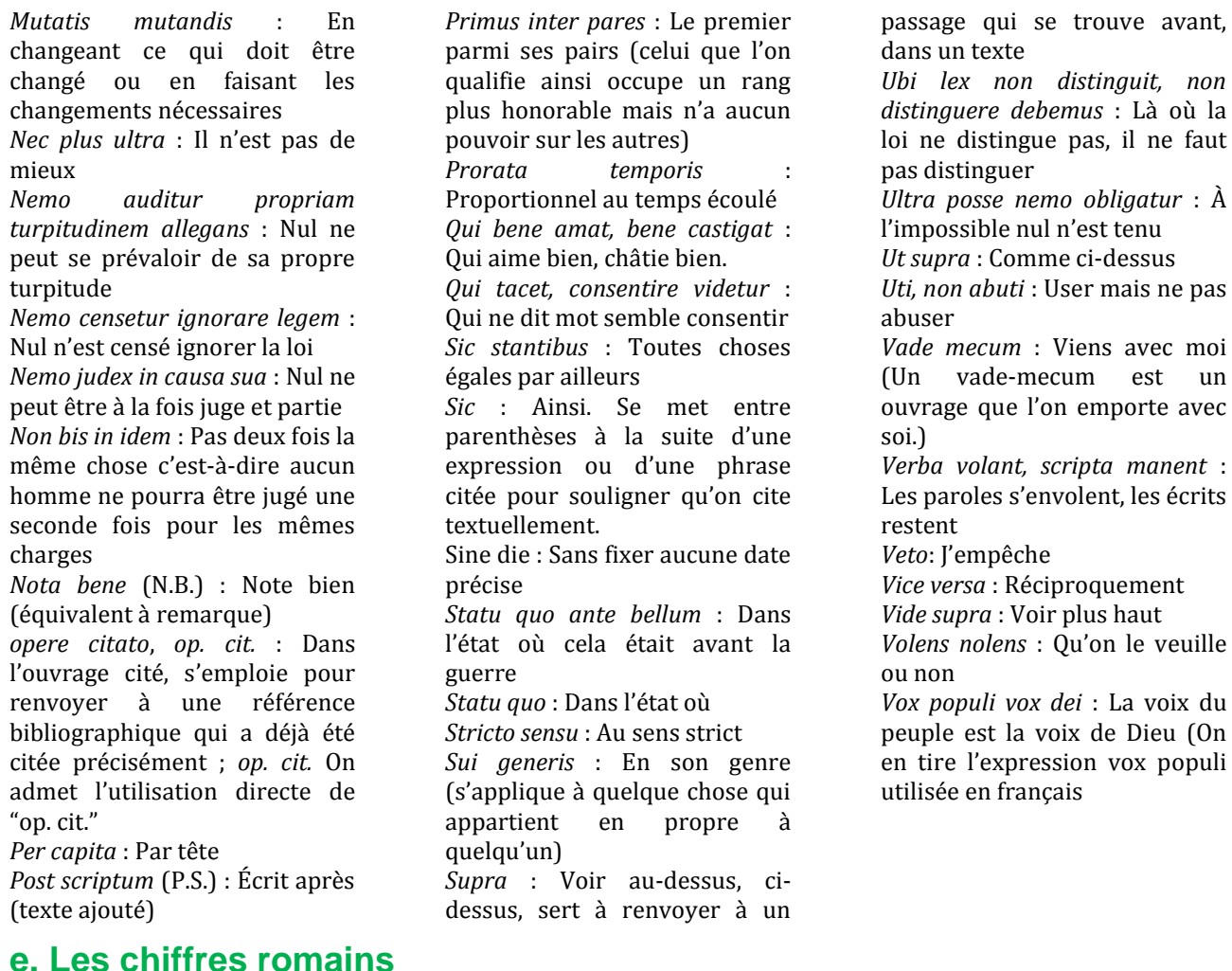

<span id="page-20-0"></span>Il est admis de porter les siècles en chiffres romains mais aussi la pagination des parties d'un document qui sont en dehors du corps des développements comme les annexes ou l'index ou une préface. C'est pour cette raison qu'il faut connaître les règles de transcription de cette numérotation.

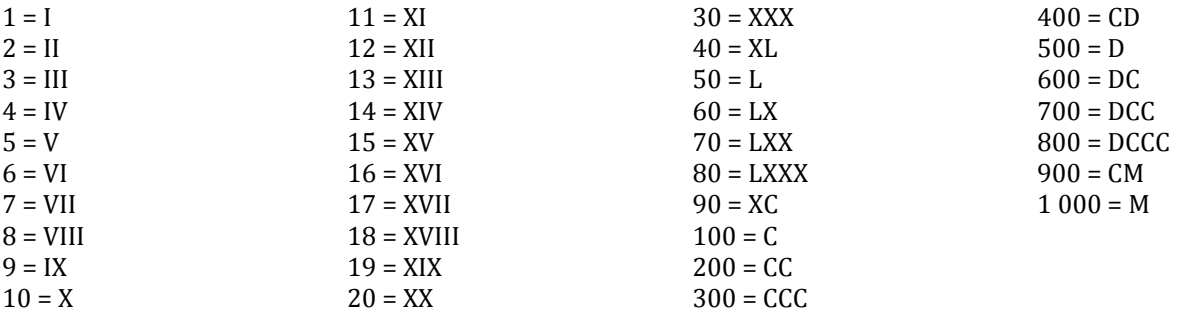

#### <span id="page-20-1"></span>**f. Les caractères invisibles**

Plusieurs caractères sont invisibles dans un traitement de texte, pourtant ils existent et permettent l'agencement des caractères visibles dans un texte. Dans un travail de mise de page on peut être amené à les faire apparaître à l'écran. Il suffit pour cela d'activer le bouton correspondant. Un deuxième clic dessus les fait disparaître. Les voir rend possible leur manipulation.

Ces signes correspondent dans l'ordre de l'image au saut de paragraphe, au saut de ligne manuel, aux espaces, à la tabulation, à l'espace insécable, au saut de section et au saut de page.

Le saut de ligne manuel crée un changement de ligne sans création d'un nouveau paragraphe. Le texte est alors justifié comme le reste du texte se trouvant au cœur d'un paragraphe. Il s'obtient avec la combinaison Maj+Entrée.

#### **12. TABLE DES MATIERES**

<span id="page-21-0"></span>La table de matière ou le sommaire sont d'une simplicité désarmante à générer. Pour réaliser ces parties de votre document et pour les mettre à jour de manière automatique, il faut suivre la procédure suivante :

**1°)** Il faut que vos titres aient été préalablement mis en page suivant la technique de mémorisation des styles étudiée *supra*. De ce fait tous les titres auront un style suivant leurs niveau portants les noms, style 1, style 2 … style 9. En effet, Word n'accepte pas plus de 9 niveaux de style ce qui pourrait correspondre au titres suivants : titre, partie, chapitre, section, paragraphe, I, A, 1, a.

La même procédure est utilisée pour générer un sommaire ou une table des matières, la différence réside dans son emplacement et les détails qui y sont contenus. Le sommaire comporte trois ou quatre niveaux et se trouve au début du document, la table des matières comporte les neuf niveaux de titre et se trouve à la fin du document.

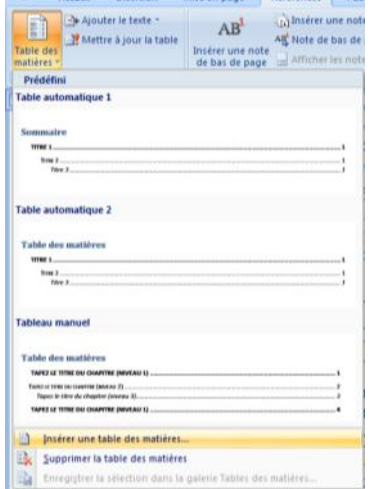

**2°)** Dans l'Onglet "Références" est placé un groupe "Table des matières". Cliquer sur la flèche de l'icône "Table des matières". Une zone de dialogue s'affiche : Dans l'onglet table des matières, on peut choisir le nombre de niveau à faire apparaître dans le sommaire ou la table à générer dans l'article "Afficher les niveaux". On peut aussi choisir le modèle de table à générer en choisissant dans "Général", "Format" celui qui vous séduit. La visualisation est générée suivant le choix dans la case "Aperçu avant impression". On peut même choisir les caractères de suite qui séparent le titre du numéro de page. On a le choix entre la suite de

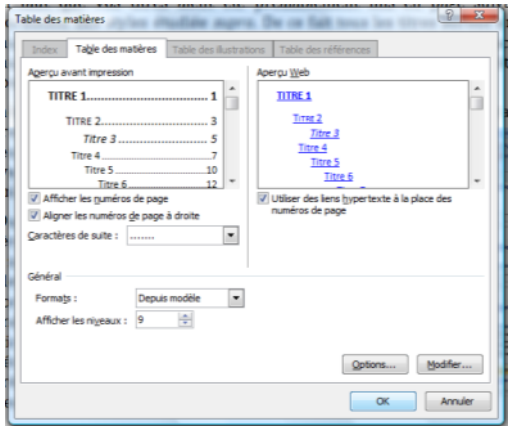

point ou de traits.

En cliquant sur le bouton Option on obtient l'affichage de cette zone de dialogue. Elle permet d'indiquer à Word les styles utilisés pour les titres ainsi que leur niveau hiérarchique dans a table. On peut dans les cases placées devant les styles disponibles effacer le numéro d'ordre ou en introduire.

Une fois l'opération terminée cliquer sur le bouton OK.

Il faut bien sur cliquer encore une fois dans la zone table des matières sur le bouton OK. La table est générée en quelques secondes.

Plus tard et chaque fois que vous avez porté des modifications au texte soit sur son corps en ajoutant des développements ou en changeant le libellé de certains titres ou en ajoutant au en supprimant, vous pouvez mettre à jour automatiquement votre table.

Il faut sélectionner la table en cliquant une fois n'importe où au dessus. Le fond de la table devient gris. Tapez sur la touche F9 de votre clavier. La zone de dialogue qui apparaît vous donne deux choix suivant les modifications réalisées sur la structure de votre texte. Si vous n'avez ni modifié l'intitulé de vos titres ni ajouté des titres contentez-vous de choisir la première option, autrement recourrez à la deuxième qui régénère une nouvelle table suivant les options choisis initialement.

#### **13. GRAMMAIRE ET ORTHOGRAPHE**

#### <span id="page-22-1"></span><span id="page-22-0"></span>**a. Qu'est-ce qu'un correcteur ?**

La fonction de correction dans le traitement de texte s'appuie sur deux moteurs. Le premier concerne la correction orthographique. Il s'agit tout simplement d'un dictionnaire dans lequel on a compilé une série de mots, les plus couramment utilisées, qui sert de réfèrent chaque fois qu'un mot est tapé par l'utilisateur. Le correcteur compare mot par mot les occurrences saisies aux mots emmagasinées dans le dictionnaire. Chaque fois qu'il ne retrouve pas dans son dictionnaire le mot tapé, il l'identifie comme une erreur.

Le correcteur grammatical fonctionne suivant une autre logique. On y introduit des règles de grammaires et un moteur d'analyse de la composition des phrases. Ce moteur essaye de décomposer les phrases et de leur appliquer les règles grammaticales. Les résultats ne sont pas toujours garantis, surtout si le style de rédaction de l'auteur du texte est compliqué.

#### <span id="page-22-2"></span>**b. Utilisation des correcteurs**

Il suffit de lancer le correcteur à partir du ruban "Révision" le premier bouton est celui intitulé

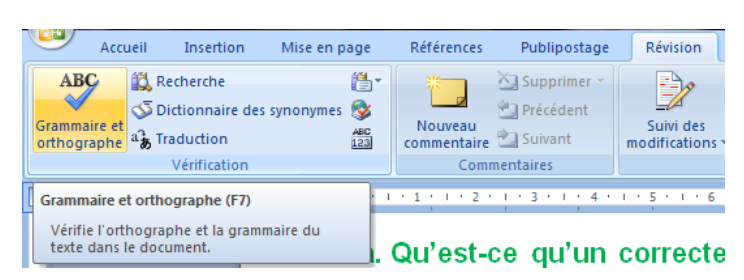

"Grammaire et orthographe". Le raccourci clavier est la touche F7.

Une zone de dialogue s'affiche dans laquelle le moteur de correction affiche la première erreur détectée dans une première case et en dessous dans une deuxième les éventuelles suggestions. Une série de bouton est aligné à gauche

de la zone de dialogue.

L'utilisateur a le choix, suivant le cas, entre cinq boutons :

- Soit il clique sur le bouton **"Ignorer"** qui permet de passer à l'erreur suivante dans le texte mais qui n'empêchera pas le correcteur, s'il rencontre la même plus tard, de s'y arrêter.
- Le deuxième bouton **"Ignorer tout"** permet de passer cette erreur et de ne plus s'arrêter
- dessus dans le texte. Mais si on relance le correcteur dans un autre texte, il identifiera cette erreur comme telle.
- Le troisième bouton **"Ajouter au dictionnaire"** permet d'introduire une occurrence absente du dictionnaire du traitement de texte pour qu'il ne s'arrête jamais plus dessus. Le dictionnaire personnel sert à stocker les noms propres ainsi que les termes techniques qui n'ont pas pris place

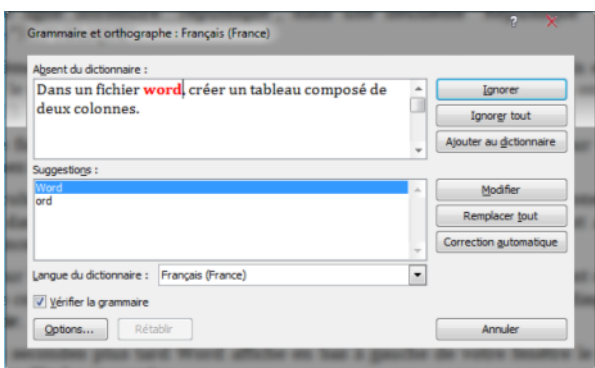

dans le dictionnaire standard livré avec le traitement de texte.

- Le bouton **"Modifier"** sert à remplacer l'erreur trouvée par la suggestion sélectionnée dans la deuxième case.
- Enfin le bouton **"Remplacer tout"** sert à remplacer toutes les erreurs de même type dans le texte par la même suggestion sélectionné sans demander la confirmation de l'utilisateur.

## **14. TABLEAU**

<span id="page-23-0"></span>Le traitement de texte permet aujourd'hui la création et la gestion des tableaux qui sont des éléments très importants pour améliorer la lisibilité et la compréhension des documents. Le tableau permet à l'utilisateur de synthétiser les idées et de les présenter de manière permettant une compréhension plus rapide et aisée des données parfois nombreuses et complexes.

L'utilisateur peut créer des tableaux où les lignes comportent toutes le même nombre de cellules, c'est ce que l'on appelle un tableau régulier. Mais on peut créer des tableaux irréguliers si le besoin se fait sentir.

# <span id="page-23-1"></span>**a. Créer un tableau régulier**

La manière la plus simple pour créer un tableau régulier est d'utiliser le bouton qui est placé à

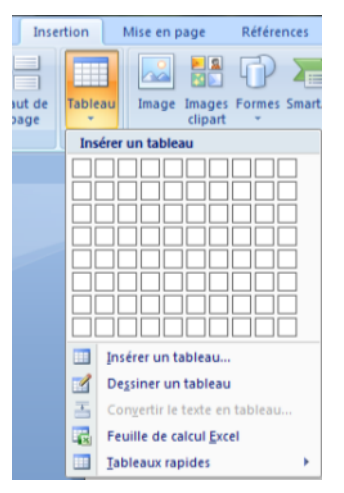

cet effet sur la barre d'outils standard et qui schématise un tableau. On place le curseur à l'endroit où l'on veut insérer le tableau, dans

l'Onglet **"**Insertion**"**, on clique sur la flèche en-dessous de l'icône **"**Tableau**"**. Dans le menu déroulant qui s'affiche deux choix se présente à nous :

 Le premier est celui de maintenir le bouton de la souris enfoncé et on se déplace pour dessiner le nombre de colonnes et de lignes du tableau. Lâcher le bouton une fois les dimensions désirées atteintes. Le tableau prend automatiquement place dans le texte. Il ne

reste plus qu'à cliquer dans la première cellule et à saisir le texte. Chaque cellule se comporte indépendamment des autres.

 La deuxième manière de faire est de placer le curseur à l'endroit où l'on veut insérer le tableau, puis dans le menu déroulant on choisit **"Insérer un tableau".** Une zone de dialogue s'affiche où l'on doit spécifier le nombre de colonnes et de lignes qui composent notre tableau. On confirme en cliquant sur le bouton OK.

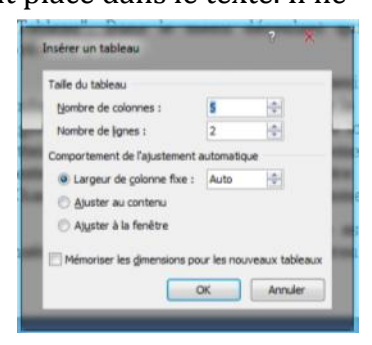

# <span id="page-23-2"></span>**c. Dessiner un tableau irrégulier**

Si on veut dessiner un tableau irrégulier on doit dans le même menu déroulant **"Insérer un tableau"** choisir l'article **"Dessiner un tableau"**. Le pointeur se transforme automatiquement en crayon. Placez le à l'endroit où vous allez introduire le tableau, cliquez et maintenez le bouton de la souris enfoncée puis déplacez vous pour tracer le pourtour du tableau.

Vous remarquerez suite à cette opération l'apparition d'un bandeau contextuel qui se dénomme **"**Outils de tableau**"**. Le groupe Traçage des bordures comporte un bouton **"Dessiner un tableau"** et un bouton servant de **"Gomme"** qui comme son nom l'indique permet d'effacer des traits réalisés.

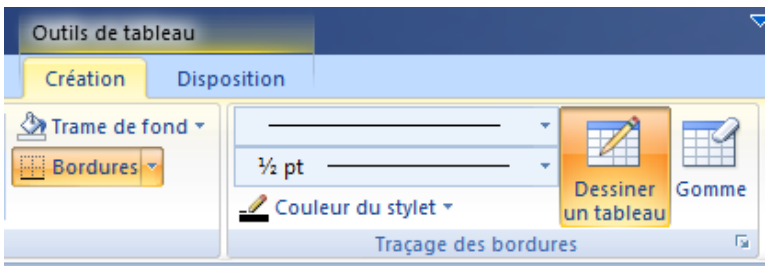

Ainsi pour fractionner les cellules ainsi dessinées, on clique sur la souris en on la déplace pour tracer les lignes de séparation.

Si l'on veut effacer une composante du tableau, il suffit de cliquer sur la gomme et cliquer avec sur n'importe

quelle composante, elle disparaît.

<span id="page-24-0"></span>Que ce soit un tableau régulier ou irrégulier, on peut être emmené à vouloir le supprimer, le dupliquer ou le déplacer. Pour réaliser cette opération il suffit de se mettre avec le pointeur sur le tableau pour voir apparaître dans le coin supérieur gauche un carré avec une croix. Cliquez dessus. Le tableau est automatiquement sélectionné.

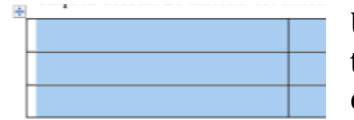

<span id="page-24-1"></span>Une fois le tableau sélectionné, si on veut le supprimer on tape sur la touche "**Efface**". Si on veut la déplacer ou la dupliquer, on applique les opérations de couper ou coller.

## **15. DESSIN**

Dans un texte on peut être emmené à inclure des graphies ou des images. Word permet de les importer et de les manipuler aisément. Sans trop rentrer dans les détails, comment est-ce que l'on insère une image et comment la redimensionne-t-on ?

#### <span id="page-24-2"></span>**a. Insérer une image**

Pour insérer une image dans le texte, il faut mettre le curseur à l'endroit, puis cliquer dans le bandeau **"Insertion"** soit sur l'icône **"Image"** ou sur **"Images clipart"**.

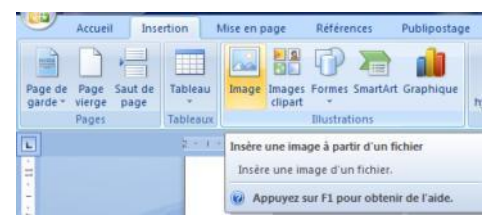

Dans le premier cas, on devra indiquer à Word l'emplacement de l'image sur le disque. Dans la zone de dialogue **"Insérer** 

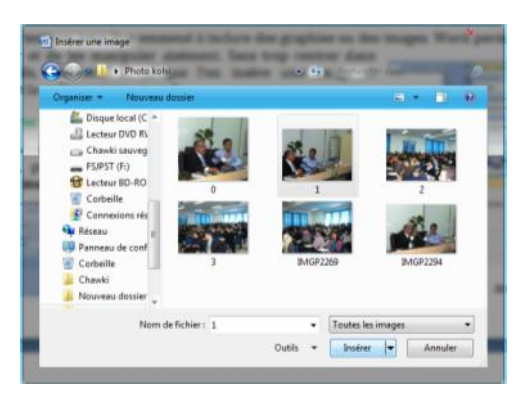

**une image"** on choisit l'image et on clique sur le bouton **"Insérer"**.

Dans le deuxième cas, pur insérer un clipart, on clique sur le bouton **"Images clipart"**. Une zone de dialogue s'affiche sur la droite de l'écran. On introduit un mot clef dans la zone **"Rechercher"**. Puis au vu des résultats obtenus, soit on clique directement sur l'image qui prend place à l'endroit où le curseur est placé, soit on clique à droit de l'image pour afficher le menu contextuel qui met à notre disposition plus de fonctions.

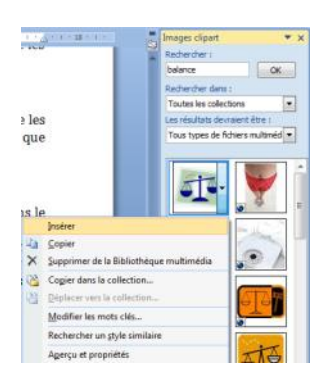

#### <span id="page-24-3"></span>**b. Mettre en forme une image**

Une fois inséré, une image doit être mise en forme pour s'adapter au texte qui l'entoure. Un ruban contextuel est mis à notre disposition et qui réunis tous les boutons attachés à ces

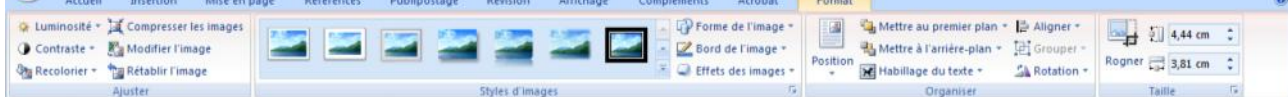

manipulations. Celui-ci s'affiche quand on clique sur n'importe quelle image.

Les boutons les plus utiles sur ce ruban, sont :

- Rogner : Qui permet de supprimer des parties de l'image par simple cliquer/glisser sur les manettes entourant l'image.
- Habillage du texte : Qui permet de donner à la disposition du texte autour de l'image un aspect plus professionnel.
- Le contrôle de la luminosité, du contraste de l'image.

La compression de l'image pour en réduire le poids dans un document

Pour modifier la taille de l'image, il suffit de cliquer dessus et à partir des poignées qui s'affiche dans les coins de l'image, cliquer et déplacer pour lui donner la taille indiquée en essayant de préserver les proportions. C'est pour cette raison que les meilleures poignées sont ceux des quatre coins.

#### <span id="page-25-0"></span>**c. Supprimer, dupliquer et déplacer une image**

On doit préalablement sélectionner l'image ce qui est une opération simple car il suffit de se placer dessus et de cliquer une fois avec la souris. Huit poignées s'affichent autour du cadre de l'image. Si on veut la supprimer, il suffit de cliquer sur la touche "**Efface**". Si on veut la déplacer ou la dupliquer, on applique les opérations de couper ou coller.

#### **16. INDEX**

<span id="page-25-1"></span>L'index est une composante essentielle d'un document long, comme un rapport, un mémoire, une thèse ou un article de recherche. Il permet d'indiquer au lecteur l'endroit exact du document où se situe certaines expressions. Avec Word de Microsoft, il est possible de créer des index analytique ou d'auteurs ou de décisions de justice très rapidement et sans beaucoup d'efforts. Word ne vous demande que de marquer les entrées d'index dans votre document :

#### <span id="page-25-2"></span>**1. Marquage automatique des entrées d'index**

Il existe deux méthodes de marquage des entrées d'index : une méthode manuelle et une méthode automatique. La première consiste à marquer les entrées manuellement une à une dans le texte en sélectionnant les mots à indexer. Relativement simple, pourtant je vous en déconseille l'usage pour plusieurs raisons.

La deuxième est plus efficace et passe par la création d'un fichier de concordance contenant un simple tableau, ce que l'on a appris à faire.

1. Dans un fichier Word, créer un tableau composé de deux colonnes. Dans la première colonne il faudra saisir les termes que Word devra rechercher pour en faire des entrées, dans la deuxième la transcription de l'entrée d'index.

A ce niveau, deux remarques doivent être avancées :

La première : les termes à rechercher doivent être reproduits dans les différentes variantes de transcription en respectant la casse. Ainsi si on devait indexer le terme République, il faudra dans une ligne introduire "république", dans une deuxième "République" et dans une troisième "REPUBLIQUE".

La deuxième : l'entrée d'index peut être différente du terme à retrouver. En effet, on peut chercher le nom d'un auteur, Charfi dans le texte, mais dans l'entrée d'index on retrouverait

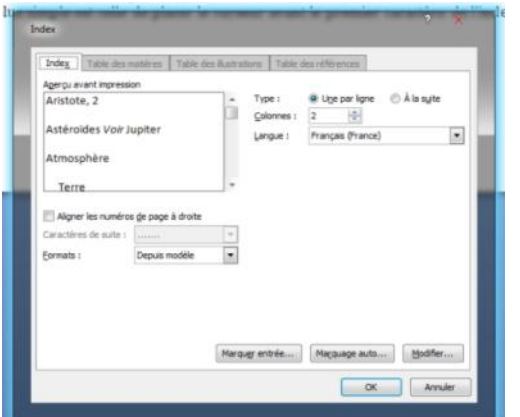

Charfi (M.).

Quand le fichier de concordance est finalisé et bien vérifié, enregistrez-le sur votre disque puis fermez-le et retournez à votre document objet de l'indexation.

2. Dans l'Onglet "**Références**", cliquez sur "**Insérer l'index**" dans "**Index**". Une zone de dialogue s'affiche dans laquelle on va réaliser l'indexation automatique en recourant au fichier de concordance.

Cliquez sur "**Marquage auto …**" Une zone de dialogue s'affiche vous demandant d'identifier le fichier de concordance que l'on a créé précédemment. Le localiser sur votre disque et cliquez sur "**Ouvrir**".

Quelques secondes plus tard Word affiche en bas à gauche de votre fenêtre le nombre total des entrées d'index marquées.

L'opération est terminée, il reste maintenant à générer l'index.

# <span id="page-26-0"></span>**2. Génération de l'index d'index**

Il faut commencer par placer le curseur à l'endroit où vous voulez insérer l'index. Puis dans le même menu "insérer l'index" et dans la même zone de dialogue qui s'affiche, choisissez les options que vous voulez appliquer à l'index à générer : Le format de modèle, les caractères de suite, le nombre de colonnes … puis cliquez sur Ok.

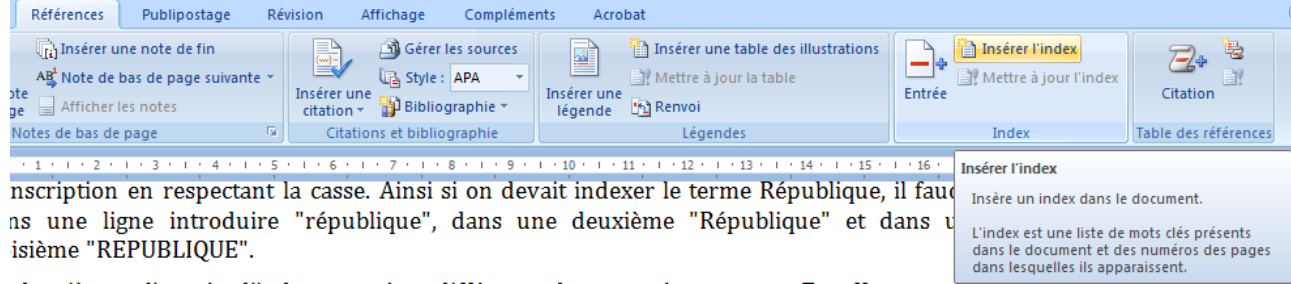

Si la mise en page du document indexé a été changée, il faut mettre à jour l'index. Placez vous sur l'index et en cliquant sur le bouton droit, sélectionner mettre à jour l'index. La manière la plus simple est celle de placer le curseur avant le premier caractère de l'index et de tapez F9.